# **Gateway**

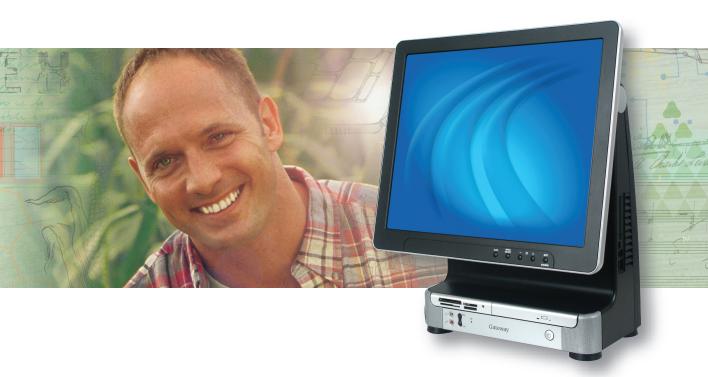

# **User Guide**Gateway Profile™ 5/5.5

# **Contents**

| 1 | Getting Help                                          | . 1 |
|---|-------------------------------------------------------|-----|
|   | Gateway Web site                                      | . 3 |
|   | Using eSupport                                        |     |
|   | Help and Support                                      |     |
|   | Searching for a topic                                 |     |
|   | BigFix                                                | . 6 |
|   | Using Your Computer guide                             |     |
|   | Online help                                           | . 7 |
|   | Gateway contact information                           | . 8 |
|   |                                                       |     |
| 2 | Checking Out Your Gateway Computer                    | . 9 |
|   | Front                                                 | 10  |
|   | Back                                                  |     |
|   | Right side                                            |     |
|   | Microsoft Certificate of Authenticity                 |     |
|   | Finding your specifications                           |     |
|   | Accessories                                           |     |
|   |                                                       |     |
| 3 | Getting Started                                       | 17  |
|   | Working safely                                        | 18  |
|   | Reducing eye strain                                   |     |
|   | Setting up your computer desk and chair               |     |
|   | Setting up your computer and computer accessories     |     |
|   | Sitting at your computer                              |     |
|   | Avoiding discomfort and injury from repetitive strain |     |
|   | Protecting from power source problems                 |     |
|   | Starting your computer                                |     |
|   | Waking up your computer                               |     |
|   | Turning off your computer                             |     |
|   | Restarting (rebooting) your computer                  | 23  |
|   | Using the cord cover                                  |     |
|   | Locking your computer                                 |     |
|   | Adjusting the volume                                  | 26  |
|   | Using the keyboard                                    | 27  |
|   | Standard keyboard                                     | 27  |
|   | Multifunction keyboard                                |     |
|   | Wireless keyboard                                     | 30  |
|   | Using the mouse                                       | 31  |
|   | Connecting the modem                                  |     |
|   | Connecting to a wired Ethernet network                |     |
|   | Computer display                                      |     |
|   | External controls                                     | 34  |

|   | OSD options                                               |              |
|---|-----------------------------------------------------------|--------------|
|   | Installing a printer, scanner, or other peripheral device | . <b>3</b> 8 |
| 4 | Using Drives and Ports                                    | . 39         |
|   | Using the diskette drive                                  | 40           |
|   | Using the memory card reader                              |              |
|   | Memory card types                                         | 41           |
|   | Inserting a memory card                                   |              |
|   | Using the CD or DVD drive                                 |              |
|   | Identifying drive types                                   |              |
|   | Inserting a CD or DVD                                     |              |
|   | Playing a CD                                              |              |
|   | Playing a DVD                                             |              |
|   | Creating CDs and DVDs                                     | 46           |
| 5 | Maintaining Your Computer                                 | 47           |
|   | Caring for your computer                                  |              |
|   | Updating Windows                                          |              |
|   | Protecting your computer from viruses                     |              |
|   | Cleaning your computer                                    |              |
|   | Cleaning the exterior                                     |              |
|   | Cleaning the keyboard                                     | 52           |
|   | Cleaning the computer display                             | . 52         |
|   | Cleaning the mouse                                        |              |
|   | Cleaning CDs or DVDs                                      | 54           |
|   | Restoring your system                                     |              |
|   | Preventing static electricity discharge                   |              |
|   | Opening the case                                          |              |
|   | Closing the case                                          |              |
|   | Replacing the hard drive                                  |              |
|   | Installing memory                                         |              |
|   | Adding and removing PC Cards                              |              |
|   | Adding a PC Card                                          |              |
|   | Removing a PC Card                                        | 65           |
| 6 | Troubleshooting                                           | 67           |
|   | Safety guidelines                                         | 68           |
|   | First steps                                               |              |
|   | Troubleshooting                                           |              |
|   | Audio                                                     |              |
|   | Battery                                                   |              |
|   | CD or DVD drives                                          |              |
|   | Computer                                                  |              |
|   | Diskette drive                                            |              |
|   | Display                                                   |              |

|   | DVD drives                                                                                                    | 72                                            |
|---|----------------------------------------------------------------------------------------------------|-----------------------------------------------|
|   | File management                                                                                                    | 73                                            |
|   | Hard drive                                                                                                    | 73                                            |
|   | Internet                                                                                                    | 74                                            |
|   | Keyboard                                                                                                    | 75                                            |
|   | Memory                                                                                                    | 76                                            |
|   | Memory card reader                                                                                                    | 76                                            |
|   | Modem (dial-up)                                                                                                    | 76                                            |
|   | Mouse                                                                                                    | 79                                            |
|   | Networks                                                                                                    | 80                                            |
|   | Passwords                                                                                                    | 80                                            |
|   | Power                                                                                                    |                                               |
|   | Printer                                                                                                    |                                               |
|   | Sound                                                                                                    | 82                                            |
|   | Telephone support                                                                                                    | 83                                            |
|   | Before calling Gateway Customer Care                                                                                                    |                                               |
|   | Telephone numbers                                                                                                    |                                               |
|   | Self-help                                                                                                    |                                               |
|   | Tutoring                                                                                                    |                                               |
|   | Training                                                                                                    |                                               |
|   | 9                                                                                                    | 00                                            |
| 7 | Networking Your Computer                                                                                                    | 87                                            |
| = | Introduction to networking                                                                                                    |                                               |
|   | Using a network                                                                                                    |                                               |
|   | Selecting a network connection                                                                                                    |                                               |
|   | Creating an Ethernet network                                                                                                    |                                               |
|   |                                                                                                    |                                               |
|   | Installing Ethernet cards and drivers                                                                                                    |                                               |
|   | Making sure your broadband connection works                                                                                                    |                                               |
|   | Naming the computers and the workgroup                                                                                                    |                                               |
|   | Configuring the TCP/IP protocol                                                                                                    |                                               |
|   | Setting up a wireless Ethernet network                                                                                                    |                                               |
|   | Setting up a wired Ethernet network                                                                                                    | 108                                           |
|   |                                                                                                    |                                               |
|   | Configuring your router                                                                                                    |                                               |
|   | Testing your network                                                                                                    | 111                                           |
|   | Testing your network                                                                                                    | 111<br>112                                    |
|   | Testing your network  Sharing your resources  Sharing an Internet connection                                                                                                    | 111<br>112<br>112                             |
|   | Testing your network Sharing your resources Sharing an Internet connection Sharing drives and printers                                                                                | 111<br>112<br>112<br>115                      |
|   | Testing your network Sharing your resources Sharing an Internet connection Sharing drives and printers Using the network                                                              | 111<br>112<br>112<br>115<br>117               |
|   | Testing your network Sharing your resources Sharing an Internet connection Sharing drives and printers Using the network Connecting to hotspots                                       | 111<br>112<br>112<br>115<br>117<br>120        |
|   | Testing your network Sharing your resources Sharing an Internet connection Sharing drives and printers Using the network Connecting to hotspots Troubleshooting Your Ethernet network | 111<br>112<br>112<br>115<br>117<br>120<br>121 |
|   | Testing your network Sharing your resources Sharing an Internet connection Sharing drives and printers Using the network Connecting to hotspots                                       | 111<br>112<br>112<br>115<br>117<br>120<br>121 |

| Α   | Safety, Regulatory, and Legal Information | 125 |
|-----|-------------------------------------------|-----|
| В   | Specifications                            | 131 |
| Ind | dex                                       | 137 |

# **Chapter 1**

## **Getting Help**

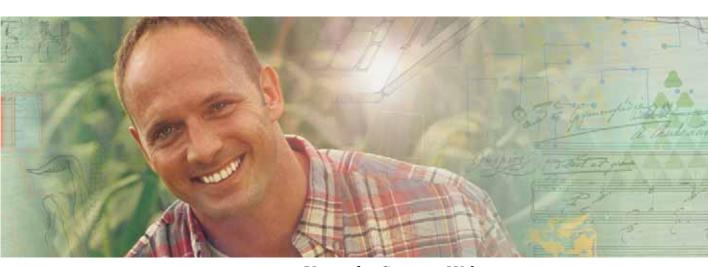

- Using the Gateway Web site
- Using Help and Support
- Using BigFix
- *Using Your Computer* guide
- Using Do More With Gateway
- Using online help
- **■** Contacting Gateway

# Thank you for purchasing our computer!

You have made an excellent decision choosing Gateway. We are sure that you will be pleased with the outstanding quality, reliability, and performance of your new computer. Each and every Gateway computer uses the latest technology and passes through the most stringent quality control tests to ensure that you are provided with the best product possible.

Please read this manual carefully to familiarize yourself with our range of services and support. We have highlighted some basic care and safety information to help you keep your computer in good operating condition.

Gateway stands behind our value proposition to our customers — to provide best-of-class service and support in addition to high-quality, brand-name components at affordable prices. If you ever have a problem, our knowledgeable, dedicated customer service department will provide you with fast, considerate service.

We sincerely hope that you will receive the utmost satisfaction and enjoyment from your new Gateway computer for years to come.

Thanks again, from all of us at Gateway.

# **Gateway Web site**

Gateway's online support is available 24 hours per day, 7 days per week and provides the most current drivers, product specifications, tutorials, and personalized information about your computer. Visit the Gateway eSupport Web site at <a href="support.gateway.com">support.gateway.com</a>.

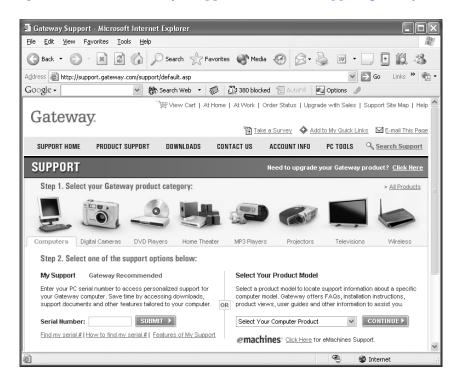

#### **Using eSupport**

The eSupport site is divided into six major areas:

- Support Home
- Product Support
- Downloads
- Contact Us
- Account Info
- PC Tools

Each of these areas is represented by a menu across the top of the Web page.

#### **Support Home**

Click **Support Home**, then click **All Support Documents** to access product documentation, specifications, and guides. You can also browse through the reference area to locate an article specific to the question you have.

Click **Support Home**, then click **General Tutorials** to access an extensive library of how-to articles and videos on topics, such as making audio CDs and installing a hard drive.

#### **Product Support**

Click **Product Support** to view a list of all the products that Gateway supports.

#### **Downloads**

Click **Downloads**, then click **My Downloads** to get the latest software updates for BIOS and driver upgrades. By entering your serial number you get drivers specific to your computer. Click **All Downloads** to walk through a step-by-step wizard to locate your drivers.

#### Contact Us

Click **Contact Us** to access links to technical support with a live technician, including chat and e-mail. Click **Call Us** to get a list of Gateway telephone numbers for both sales and support. For more information, see "Telephone support" on page 83.

#### Account Info

Click **Account Info** to access support for non-technical issues, such as the status of your order or changing your account address.

#### **PC Tools**

Click PC Tools to access utilities to help you manage your computer.

## **Help and Support**

Your computer includes *Help and Support*, an easily accessible collection of help information, troubleshooters, and automated support. Use Help and Support to answer questions about Windows and to help you quickly discover and use the many features of your Gateway computer.

#### To start Help and Support:

■ Click Start, then click Help and Support. Help and Support opens.

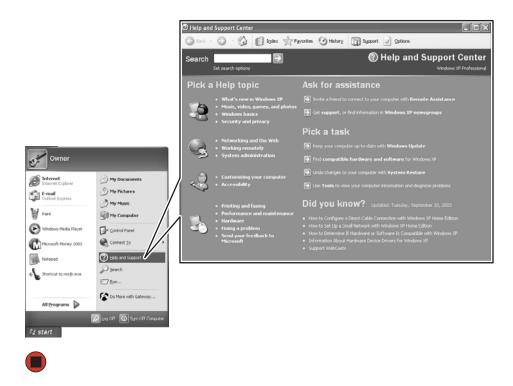

You can find help information by clicking a link, performing a search, or browsing the index.

#### Searching for a topic

To search for a topic in Help and Support, type a word or phrase (keyword) in the **Search** box located at the top of any Help and Support screen, then click the arrow button.

For each search, you receive the following search result types:

- Suggested Topics These topics are located in Help and Support and are relevant to your search topic.
- Full-text Search Matches These topics are located in Help and Support and contain the words you entered in the Search box.
- Microsoft Knowledge Base These topics are located on the Microsoft Web site and contain the words you entered in the Search box. You must be connected to the Internet to search for and access these topics.

To view a list of your search results, click the results header for the type of results you want to view.

To view a topic, click the topic name in the Search Results list.

## **BigFix**

BigFix monitors your computer for problems and conflicts. It automatically gathers information about the latest bugs, security alerts, and updates from BigFix sites on the Internet. Whenever BigFix detects a problem, it alerts you by flashing the blue taskbar icon. To fix the problem, click on that icon to open BigFix.

- To start BigFix:
  - Click Start, All Programs, Accessories, System Tools, then click BigFix.

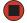

- To learn more about using BigFix:
  - From the BigFix program, click Help, then click Tutorial.

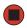

# **Using Your Computer guide**

In addition to this guide, the *Using Your Computer* guide has been included on your hard drive. This guide includes information on using Windows, using the Internet, sending a fax, and changing power-saving settings as well as other topics.

- To access the Using Your Computer guide:
  - Click Start, All Programs, then click Gateway Documentation.

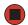

## Online help

Many programs provide information online so you can research a topic or learn how to perform a task while you are using the program. You can access most online help information by selecting a topic from a **Help** menu or by clicking a **Help** button.

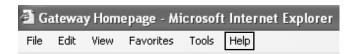

You can search for information by viewing the help contents, checking the index, searching for a topic or keyword, or browsing through the online help.

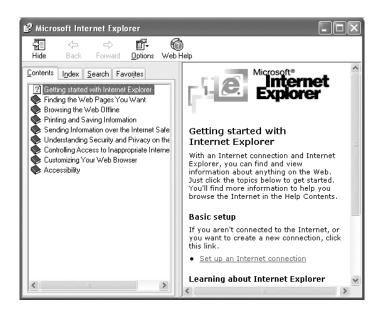

# **Gateway contact information**

To help you locate Gateway contact information, you can find the Gateway Web site, Online Support, and technical support contact information on the label located on your computer case.

# Chapter 2

# Checking Out Your Gateway Computer

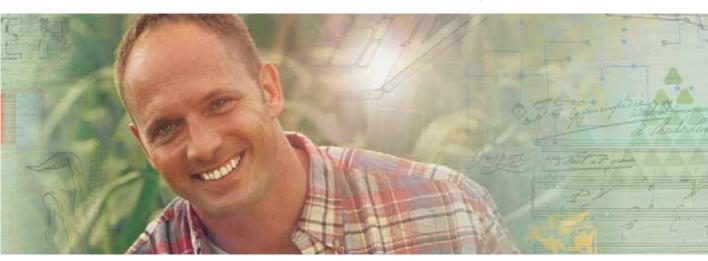

- Identifying features
- Locating your computer model and serial number
- Locating the Microsoft Certificate of Authenticity
- Locating the specifications for your computer
- Purchasing accessories

## **Front**

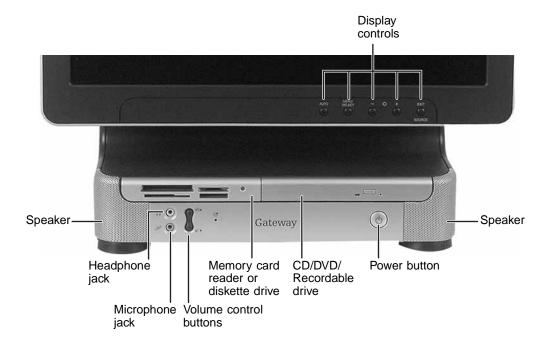

| Component                            | Icon     | Description                                                                                                    |
|--------------------------------------|----------|----------------------------------------------------------------------------------------------------|
| Speakers                             |          | Provide stereo audio output when headphones or amplified speakers are not plugged in.                                                                                                    |
| Headphone jack                       |          | Plug headphones into this jack.                                                                                                    |
| Microphone jack                      | TON      | Plug a microphone into this jack to record sound.                                                                                                    |
| Volume control buttons               | ①»<br>①» | Press these buttons to adjust speaker volume.                                                                                                    |
| Diskette drive or memory card reader |          | Diskette drive: Use this drive to store smaller files on diskettes. For more information, see "Using the diskette drive" on page 40.  Memory card reader: Use this to read from and write to memory cards. For more information, see "Using the memory card reader" on page 41.                                                                                                    |
| CD/DVD/Recordable drive              |          | Use this drive to listen to audio CDs, install games and programs, watch DVDs, and store large files onto recordable CDs or DVDs. For more information, see "Using the CD or DVD drive" on page 43 and "Creating CDs and DVDs" on page 46.  This drive may be a CD, recordable CD, DVD, or recordable DVD drive. To identify your drive type and for more information about your drive, see "Identifying drive types" on                   |
| Power button                         | Ф        | page 43.  Press this button to turn the power on or off. You can also configure the power button to operate in Standby/Resume mode or Hibernate mode. For more information on changing the power button setting, see "Changing Power-Saving Settings" in <i>Using Your Computer</i> which has been included on your hard drive. To access this guide, click <b>Start</b> , <b>All Programs</b> , then click <b>Gateway Documentation</b> . |
| Display controls                     |          | Use these controls to enter the OSD (on-screen display) and adjust the computer display settings. For more information about the computer display and OSD, see "Computer display" on page 34.                                                                                                    |

## **Back**

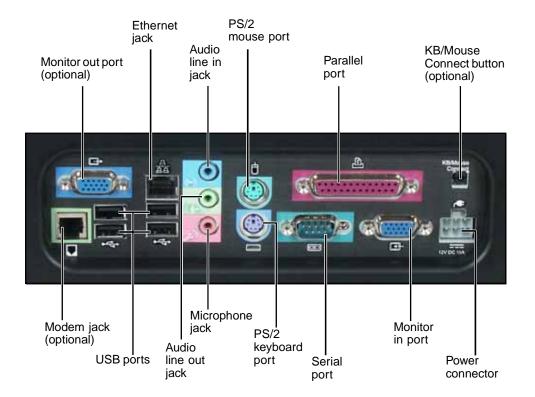

| Component                          | Icon                  | Description                                                                                                    |
|------------------------------------|-----------------------|----------------------------------------------------------------------------------------------------|
| Monitor (VGA) out port (optional)  |                       | Plug an additional monitor into this port.                                                                                                    |
| Ethernet jack                      | 品                     | Plug a 10/100 Ethernet network cable or a device (such as a DSL or cable modem for a broadband Internet connection) into this jack. For more information, see "Connecting to a wired Ethernet network" on page 33.                           |
| Audio line in jack                 | (( <del>&lt;)))</del> | Plug an external audio input source (such as a stereo) into this jack so you can record sound on your computer.                                                                                                    |
| PS/2 mouse port                    | Ò                     | Plug a Personal System/2 <sup>®</sup> (PS/2) mouse into this port.                                                                                                    |
| Parallel port                      |                       | Plug a parallel device (such as a printer) into this port. For more information, see "Installing a printer, scanner, or other peripheral device" on page 38.                                                                                 |
| KB/Mouse Connect button (optional) |                       | Establishes communication between your wireless keyboard, wireless mouse, and your computer. For more information, see the <i>Wireless keyboard setup guide</i> .                                                                            |
| Modem jack (optional)              |                       | Plug a modem cable into this jack. For more information, see "Connecting the modem" on page 33.                                                                                                    |
| USB ports                          | •                     | Plug USB (Universal Serial Bus) devices (such as a USB lomega™ Zip™ drive, printer, scanner, camera, keyboard, or mouse) into these ports. For more information, see "Installing a printer, scanner, or other peripheral device" on page 38. |
| Audio line out jack                | (( <del>))</del> ▶    | Plug an external audio output source (such as external speakers) into this jack.                                                                                                    |
| Microphone jack                    | TON                   | Plug a microphone into this jack to record sound.                                                                                                    |
| PS/2 keyboard port                 | ······                | Plug a Personal System/2 <sup>®</sup> (PS/2) keyboard into this port.                                                                                                    |
| Serial port                        | [OIO]                 | Plug a serial device (such as a digital camera) into this port. For more information, see "Installing a printer, scanner, or other peripheral device" on page 38.                                                                            |
| Monitor (VGA) in port              | <b>—</b>              | Plug an external video source into this port.                                                                                                    |
| Power connector                    | <b>(</b>              | Plug the power cable into this connector.                                                                                                    |

# Right side

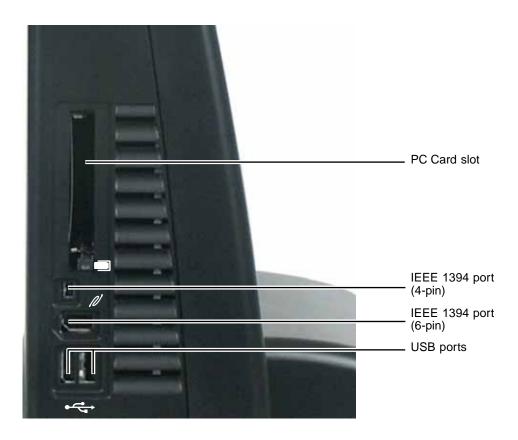

| Component       | Icon | Description                                                                                                    |  |
|-----------------|------|----------------------------------------------------------------------------------------------------|--|
| PC Card slot    |      | Insert a Type I or Type II PC Card into this slot. For more information, see "Adding and removing PC Cards" on page 64.                                                                                                    |  |
| IEEE 1394 ports |      | Plug IEEE 1394 (also known as Firewire® or i.Link®) devices (such as a digital video camera) into these 4-pin and 6-pin IEEE 1394 ports. For more information, see "Installing a printer, scanner, or other peripheral device" on page 38.   |  |
| USB ports       |      | Plug USB (Universal Serial Bus) devices (such as a USB lomega™ Zip™ drive, printer, scanner, camera, keyboard, or mouse) into these ports. For more information, see "Installing a printer, scanner, or other peripheral device" on page 38. |  |

# Microsoft Certificate of Authenticity

The Microsoft Certificate of Authenticity label found on the back or side of your computer includes the product key code for your operating system.

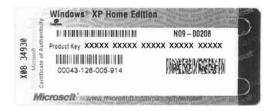

# Finding your specifications

For more information about your computer, such as memory size, memory type, and hard drive size, see visit Gateway's *eSupport* page at <u>support.gateway.com</u>. The *eSupport* page also has links to additional Gateway documentation and detailed specifications. For more information, see "Using eSupport" on page 4.

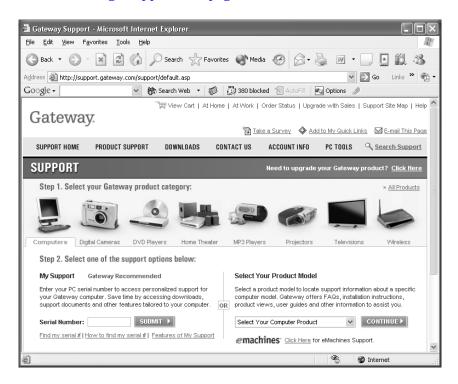

### **Accessories**

To order accessories, visit the Accessory Store at accessories.gateway.com.

#### Memory

Large programs, such as multimedia games or graphics programs, use a lot of memory. If your programs are running more slowly than you think they should, try adding more memory.

#### **Printers**

You can attach almost any type of printer to your computer. The most common types are inkjet and laser printers, which print in color or black and white. See "Installing a printer, scanner, or other peripheral device" on page 38 for more information about attaching a printer.

Inkjet printers and cartridges are relatively inexpensive, but they are slower than laser printers. Using an inkjet color printer, you can print pictures, banners, and greeting cards, as well as documents.

Laser printers and cartridges are more expensive, but they print much faster than inkjet printers. Laser printers are better than inkjet printers when you are printing large documents.

#### USB flash drive

Use a USB flash drive for storing files or transferring files to another computer.

#### Uninterruptible power supplies

A standby, uninterruptible power supply (UPS) protects your computer from data loss during a total power failure. A UPS uses a battery to keep your computer running temporarily during a power failure so you can save your work and shut down your computer correctly. A UPS may also provide protection from power surges.

# **Chapter 3**

## **Getting Started**

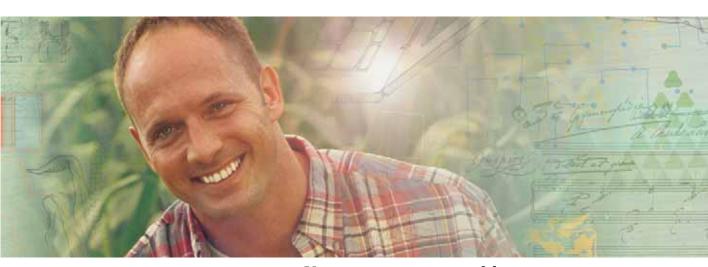

- Using your computer safely
- Protecting your computer from power source problems
- Turning your computer on and off
- Adjusting the volume
- Using the keyboard and the mouse
- Using the computer display
- Installing peripheral devices

# Working safely

Before using your computer, read the following recommendations for setting up a safe and comfortable work area and avoiding discomfort and strain.

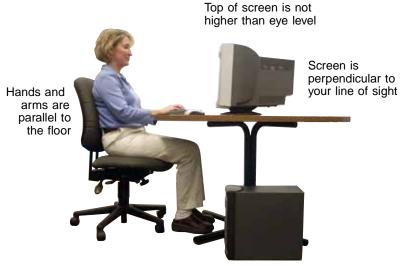

Feet are flat on the floor

### Reducing eye strain

Sunlight or bright indoor lighting should not reflect on the display or shine directly into your eyes.

- Position the computer desk and display so you can avoid glare on your screen and light shining directly into your eyes. Reduce glare by installing shades or curtains on windows, and by installing a glare screen filter on your display.
- Use soft, indirect lighting in your work area. Do not use your computer in a dark room.
- Avoid focusing your eyes on your computer screen for long periods of time. Look away from your computer occasionally, and try to focus on distant objects.

#### Setting up your computer desk and chair

When you are setting up your computer desk and chair, make sure that the desk is the appropriate height and the chair helps you maintain good posture.

■ Select a flat surface for your computer desk.

- Adjust the height of the computer desk so your hands and arms are positioned parallel to the floor when you use the keyboard and mouse. If the desk is not adjustable or is too tall, consider using a keyboard drawer.
- Use an adjustable chair that is comfortable, distributes your weight evenly, and keeps your body relaxed.
- Position your chair so the keyboard is at or slightly below the level of your elbow. This position lets your shoulders relax while you type.
- Adjust the chair height, adjust the forward tilt of the seat, or use a footrest to distribute your weight evenly on the chair and relieve pressure on the back of your thighs.
- Adjust the back of the chair so it supports the lower curve of your spine. You can use a pillow or cushion to provide extra back support.

### Setting up your computer and computer accessories

- Set up the computer so the top of the display is no higher than eye level, the controls are within reach, and the screen is tilted to be perpendicular to your line of sight.
- Place your keyboard and mouse at a comfortable distance. You should be able to reach them without stretching.
- Set paper holders at the same height and distance as the display.

#### Sitting at your computer

- Avoid bending, arching, or angling your wrists. Make sure that they are in a relaxed position when you type.
- Do not slouch forward or lean far back. Sit with your back straight so your knees, hips, and elbows form right angles when you work.
- Take breaks to stand and stretch your legs.
- Avoid twisting your torso or neck.

### Avoiding discomfort and injury from repetitive strain

- Vary your activities to avoid excessive repetition.
- Take breaks to change your position, stretch your muscles, and relieve your eyes.
- Find ways to break up the work day, and schedule a variety of tasks.

#### Protecting from power source problems

During a power surge, the voltage level of electricity coming into your computer can increase to far above normal levels and cause data loss or system damage. Protect your computer and peripheral devices by connecting them to a *surge protector*, which absorbs voltage surges and prevents them from reaching your computer.

#### Warning

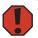

High voltages can enter your computer through both the power cord and the modem connection. Protect your computer by using a surge protector. If you have a telephone modem, use a surge protector that has a modem jack. If you have a cable modem, use a surge protector that has an antenna/cable TV jack. During an electrical storm, unplug both the surge protector and the modem.

An *uninterruptible power supply* (UPS) supplies battery power to your computer during a power failure. Although you cannot run your computer for an extended period of time with a UPS, a UPS lets you run your computer long enough to save your work and shut down your computer normally.

## Starting your computer

- To start your computer:
  - 1 Connect the cables to your computer. See the setup poster for more information.
  - **2** Press the power button.

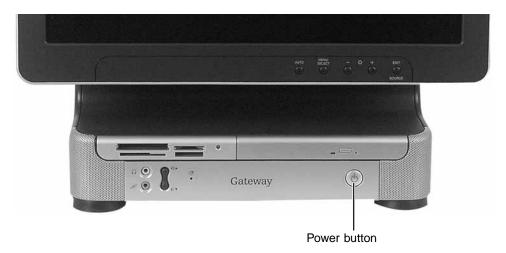

**3** If you are starting your computer for the first time, follow the on-screen instructions to set up your computer.

#### **Important**

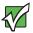

Your computer has a built-in variable speed fan. In addition, your computer uses a powerful processor which produces heat. Both the system fan and processor can run at different speeds at times to ensure proper system cooling. You may notice an increase in the fan noise when the fan is running at high speed and a decrease in the fan noise when it switches to normal speed.

**4** Turn on any peripheral devices, such as printers or scanners, and see the documentation that came with the device for setup instructions.

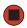

#### Waking up your computer

When you have not used your computer for several minutes or have not turned off your computer, it may enter a power-saving mode called *Standby*. While in Standby, the power indicator flashes.

If your computer is in Standby mode, move the mouse or press the power button to "wake" it up.

Tips & Tricks

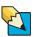

For more information about changing the power button mode, see "Changing Power-Saving Settings" in *Using Your Computer* which has been included on your hard drive. To access this guide, click **Start**, **All Programs**, then click **Gateway Documentation**.

## Turning off your computer

#### Warning

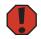

When you turn off your computer, certain components in the power supply and system board remain energized. In order to remove all electrical power from your computer, unplug the power cord and modem cable from the wall outlets. We recommend disconnecting the power cord and modem cable when your computer will not be used for long periods.

For more information about changing the power button mode, see "Changing Power-Saving Settings" in *Using Your Computer* which has been included on your hard drive. To access this guide, click **Start**, **All Programs**, then click **Gateway Documentation**.

### To turn off your computer:

- 1 Click Start, then click Turn Off Computer. The Turn Off Computer dialog box opens.
- **2** Click **Turn Off**. Windows shuts down and turns off your computer.

#### **Important**

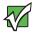

If for some reason you cannot use the Turn Off Computer option in Windows to turn off your computer, press and hold the power button for about five seconds, then release it.

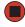

# Restarting (rebooting) your computer

If your computer does not respond to keyboard or mouse input, you may have to close programs that are not responding. If closing unresponsive programs does not restore your computer to normal operation, you may have to restart (reboot) your computer.

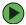

To close unresponsive programs and restart your computer:

- 1 Press CTRL+ALT+DEL. The *Task Manager* window opens.
- **2** Click the **Applications** tab, then click the program that is not responding.
- 3 Click End Task.
- **4** Click **X** in the top-right corner of the *Windows Task Manager* dialog box.
- 5 If your computer does not respond, turn it off, wait ten seconds, then turn it on again.

**Important** 

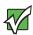

If your computer does not turn off, press and hold the power button for about five seconds, then release it.

As a part of the regular startup process, a program to check the disk status runs automatically. When the checks are finished, Windows starts.

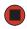

## Using the cord cover

After you have the power and peripheral device cords connected to your computer, you can install the optional cord cover to make your computer look less cluttered.

#### To install the optional cord cover:

■ Align the tabs on the top of the cover with the slots above the back ports, then swing the cord cover's bottom tabs into the slots on the bottom of the computer (view shown from below for clarity).

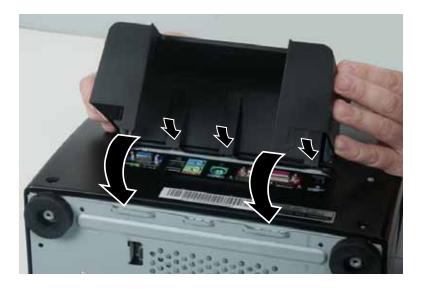

**Tips & Tricks** 

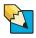

If you have difficulty sliding the cover's bottom tabs into the computer slots, press the bottom corners of the cord cover inward while pressing the cord cover into place.

#### To remove the cord cover:

Press the cord cover's bottom tabs inward, then rotate the cord cover away from the computer.

# Locking your computer

You can install a Kensington<sup>TM</sup> cable lock to prevent the theft of your computer or its internal components. While the cable lock is installed, the computer's back panel cannot be removed.

#### To lock your computer:

■ Install a cable lock into the Kensington lock slot on the back of your computer.

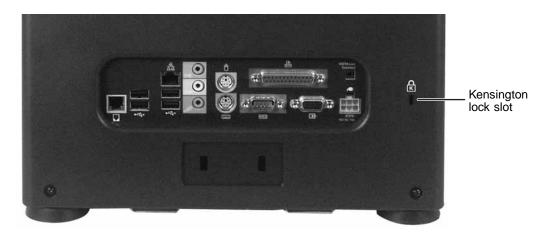

# Adjusting the volume

You can use the volume controls to adjust the overall volume and the volume of specific sound devices in your computer.

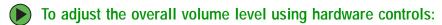

■ If you are using external speakers, turn the knob on the front of the speakers.

-OR-

Use the mute and volume control buttons on the keyboard. For more information, see "Using the keyboard" on page 27.

Tips & Tricks

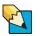

For instructions on how to adjust the volume in Windows, see "Adjusting the Volume" in *Using Your Computer* which has been included on your hard drive. To access this guide, click **Start**, **All Programs**, then click **Gateway Documentation**.

# Using the keyboard

## Standard keyboard

This keyboard is the basic model of keyboard available with your computer. Your keyboard's appearance may vary.

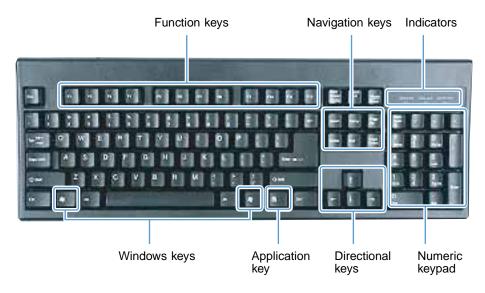

| Press these keys | То                                                                                                    |
|------------------|----------------------------------------------------------------------------------------------------|
| Function keys    | Start program actions. Each program uses different function keys for different purposes. See the program documentation to find out more about the function key actions.                                                                 |
| Navigation keys  | Press these keys to move the cursor to the beginning of a line, to the end of a line, up the page, down the page, to the beginning of a document, or to the end of a document.                                                          |
| Indicators       | Show if your NUM LOCK, CAPS LOCK, or SCROLL LOCK keys are activated. Press the corresponding key to activate the function.                                                                                                    |
| Windows keys     | Press one of these keys to open the Windows <b>Start</b> menu. These keys can also be used in combination with other keys to open utilities like ${\bf F}$ (Search utility), ${\bf R}$ (Run utility), and ${\bf E}$ (Explorer utility). |
| Application key  | Access shortcut menus and help assistants in Windows.                                                                                                    |
| Directional keys | Move the cursor up, down, right, or left.                                                                                                    |
| Numeric keypad   | Use these keys to type numbers when the numeric keypad (NUM ${\rm LOCK})$ is turned on.                                                                                                    |

## Multifunction keyboard

This keyboard is the full-featured model available with your computer.

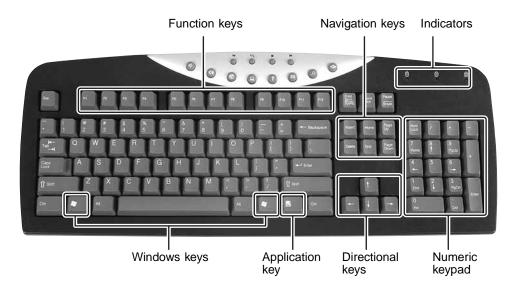

| Press these keys | То                                                                                                    |
|------------------|----------------------------------------------------------------------------------------------------|
| Function keys    | Start program actions. Each program uses different function keys for different purposes. See the program's help to learn more about function key actions.                                                  |
| Navigation keys  | Press these keys to move the cursor to the beginning of a line, to the end of a line, up the page, down the page, to the beginning of a document, or to the end of a document.                             |
| Indicators       | Show if your NUM LOCK, CAPS LOCK, or SCROLL LOCK keys are activated. Press the corresponding key to activate the function.                                                                                 |
| Windows keys     | Press this key to open the Windows <b>Start</b> menu. This key can also be used in combination with other keys to open utilities like $F$ (Search utility), $R$ (Run utility), and $E$ (Explorer utility). |
| Application key  | Access shortcut menus and help assistants in Windows.                                                                                                    |
| Directional keys | Move the cursor up, down, right, or left.                                                                                                    |
| Numeric keypad   | Use these keys to type numbers when the numeric keypad (NUM LOCK) is turned on.                                                                                                    |

#### **Special-function buttons**

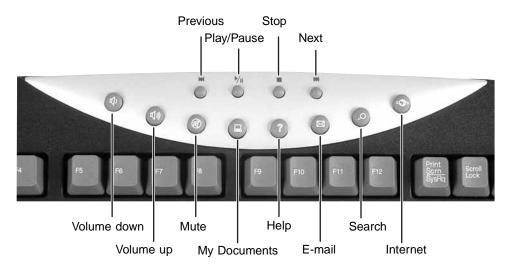

| Special-function buttons | Icons           | Press to                                                                              |
|--------------------------|-----------------|---------------------------------------------------------------------------------------|
| Previous                 | K               | Return to the previous CD track or DVD chapter.                                       |
| Play/Pause               | <b>)</b> /II    | Start or pause the play of the CD or DVD.                                             |
| Stop                     |                 | Stop the play of CD or DVD.                                                           |
| Next                     | <b>&gt;&gt;</b> | Move to the next CD track or DVD chapter.                                             |
| Volume down              | <b>(</b> )      | Decrease the volume.                                                                  |
| Volume up                | ((1)))          | Increase the volume.                                                                  |
| Mute                     |                 | Turn off all sound.                                                                   |
| My Documents             |                 | Opens the My Documents folder. You can customize this button to open another program. |
| Help                     | ?               | Open online help. You can customize this button to open another program.              |
| E-mail                   | $\bowtie$       | Open your e-mail program. You can customize this button to open another program.      |

| Special-function buttons | Icons        | Press to                                                                      |
|--------------------------|--------------|-------------------------------------------------------------------------------|
| Search                   | Q            | Open online search. You can customize this button to open another program.    |
| Internet                 | 4 <b>3</b> 5 | Open your Web browser. You can customize this button to open another program. |

### Wireless keyboard

This keyboard does not connect to your computer with cables. If a wireless keyboard came with your computer, use the instructions included in the box to set it up and use it.

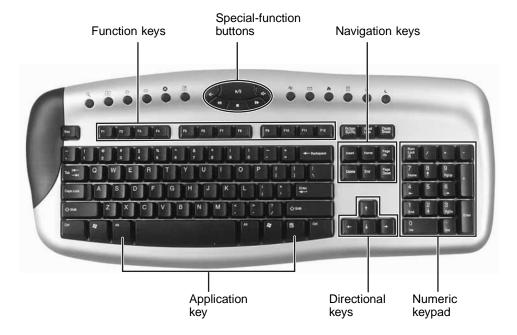

## Using the mouse

The *mouse* is a device that controls the pointer movement on the computer display.

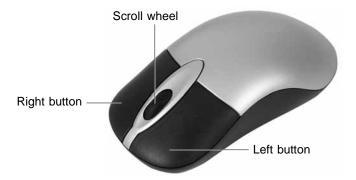

As you move the mouse, the *pointer* (arrow) on the display moves in the same direction.

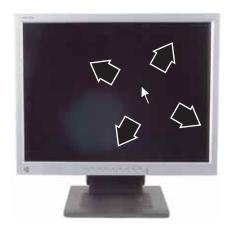

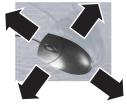

You can use the left and right buttons on the mouse to select objects on the display.

You can use the *scroll wheel* on the mouse to move through a document. This feature is not available in all programs.

| То                                                                                       | Do this        |                                                                                                    |
|------------------------------------------------------------------------------------------|----------------|----------------------------------------------------------------------------------------------------|
| Move the pointer on the computer display                                                 |                | Move the mouse around on the mouse pad. If you run out of space on your mouse pad and need to move the pointer farther, pick up the mouse, set it down in the middle of the mouse pad, then continue moving the mouse. |
| Select an object on<br>the computer<br>display                                           | click          | Position the pointer over the object.<br>Quickly press and release the left mouse<br>button once. This action is called<br>clicking.                                                                                   |
| Start a program or open a file or folder                                                 | click, click   | Position the pointer over the object. Quickly press and release the left mouse button twice. This action is called double-clicking.                                                                                    |
| Access a shortcut menu or find more information about an object on the computer display. | click          | Position the pointer over the object. Quickly press and release the right mouse button once. This action is called right-clicking.                                                                                     |
| Move an object on the computer display.                                                  | click and drag | Position the pointer over the object.  Press the left mouse button and hold it down. Move (drag) the object to the appropriate part of the computer display.  Release the button to drop the object where you want it. |

Tips & Tricks

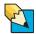

For more information about how to adjust the double-click speed, pointer speed, right-hand or left-hand configuration, and other mouse settings, see "Changing the mouse or touchpad settings" in *Using Your Computer* which has been included on your hard drive. To access this guide, click **Start**, **All Programs**, then click **Gateway Documentation**.

For instructions on how to clean the mouse, see "Cleaning the mouse" on page 52.

## Connecting the modem

Your computer may have the optional 56K modem that you can use to connect to a standard telephone line.

Warning

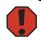

To reduce the risk of fire, use only No. 26 AWG or larger telecommunications line cord.

- To connect the modem:
  - 1 Insert one end of the modem cable into the modem jack \( \subseteq \) on the back of your computer.
  - 2 Insert the other end of the modem cable into a telephone wall jack. The modem will not work with digital or PBX telephone lines.
  - **3** Start your computer, then start your communications program.

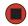

## Connecting to a wired Ethernet network

Your computer has a network jack that you can use to connect to a 10/100 or 10/100/1000 wired Ethernet network. For information about setting up a wired or wireless Ethernet network, see "Networking Your Computer" on page 87.

- To connect to a wired Ethernet network:
  - 1 Insert one end of the network cable into the network jack 🚊 on the back of your computer.
  - **2** Insert the other end of the network cable into a network jack.

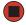

**Tips & Tricks** 

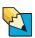

You can use your computer's Ethernet jack for more than just networking. Many broadband Internet connections, such as cable modems and DSL modems, connect to your computer's Ethernet jack. For more information, see "Using the Internet" in *Using Your Computer* which has been included on your hard drive. To access this guide, click **Start**, **All Programs**, then click **Gateway Documentation**.

## Computer display

You can adjust your computer display image by using external controls (located near the display itself) and software controls (accessible in Windows). For more information about software controls, see "Adjusting the screen and desktop settings" in *Using Your Computer* which has been included on your hard drive. To access this guide, click **Start**, **All Programs**, then click **Gateway Documentation**.

#### **External controls**

The computer display features an on-screen display (OSD) that lets you adjust and save contrast, brightness, and other settings for the display. Your computer saves changes you make to the settings, even if you turn off the display.

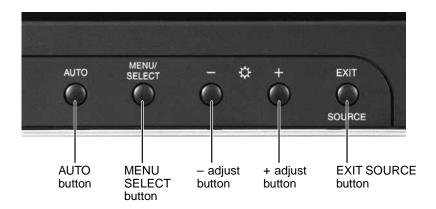

#### Auto.

Press the AUTO button to automatically optimize the display's settings.

#### ■ Menu/Select.

Press to view the OSD. Press again to select OSD options.

#### $\blacksquare$ - and +.

OSD active: Press to move through menu screens and adjust OSD options. OSD inactive: Press to adjust the brightness.

#### **■** Exit/Source.

OSD active: Press to deselect a menu screen. Press again to exit the OSD. OSD inactive: Press to switch to the external video source (if present).

#### **OSD** options

To adjust the OSD settings:

- 1 Press the MENU/SELECT button. The OSD menu opens.
- **2** Use the and + buttons to highlight a control, then press the **MENU/SELECT** button.
- **3** Use the and + buttons to adjust the control to the desired level.
- **4** When you have finished making adjustments, press the **EXIT** button to return to the main menu screen.
- 5 If you want to adjust additional ODS options, repeat Step 2 through Step 4 until all adjustments are made.
- **6** Press the **EXIT** button again to exit the OSD.

#### **OSD** menus

You can access any of these menus in the OSD:

# BRIGHTNESS/CONTRAST BRIGHTNESS/CONTRAST BRIGHTNESS/CONTRAST BRIGHTNESS/CONTRAST BRIGHTNESS/CONTRAST BRIGHTNESS/CONTRAST Significant display. Use the lowest brightness setting you are comfortable with to maximize the life of the display backlights. You may need to readjust brightness after the computer display has warmed up. Contrast. Adjusts the contrast of the computer display.

OSD menu

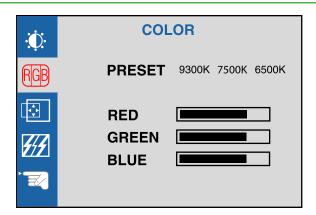

#### Description

**Preset.** Adjusts the color temperature.
9300K is bluish white.
6500K is reddish white (default).

**Red, Green, Blue.** Customize the color levels.

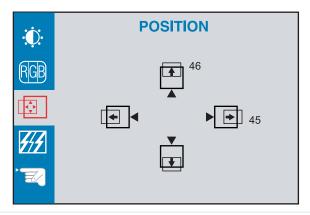

(This menu is unavailable on some models)

**Vertical position.** Moves the image up and down.

**Horizontal position.** Moves the image left and right.

You can also use the Auto function to configure the vertical and horizontal position automatically. For more information on the Auto function, see "External controls" on page 34.

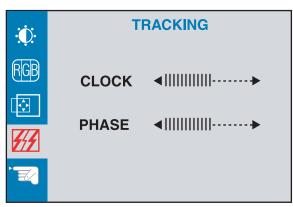

(This menu is unavailable on some models)

**Clock.** Minimizes any vertical bars or stripes visible on the computer display background. The horizontal display size will also change.

**Phase.** Removes any horizontal distortion and clears or sharpens the image of characters.

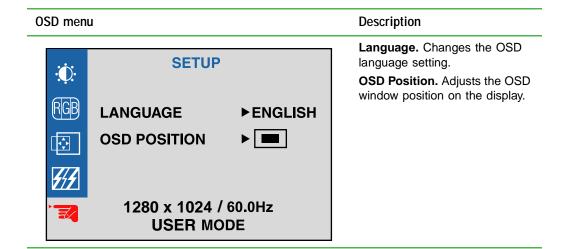

For more information about adjusting the color depth and screen resolution using software controls, see "Adjusting the screen and desktop settings" in *Using Your Computer* which has been included on your hard drive. To access this guide, click **Start**, **All Programs**, then click **Gateway Documentation**.

# Installing a printer, scanner, or other peripheral device

#### **Important**

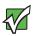

Before you install a printer, scanner, or other peripheral device, see the device documentation and installation instructions.

Your computer has one or more of the following ports: IEEE 1394 (also known as Firewire® or i.Link®), Universal Serial Bus (USB), serial, and parallel. You use these ports to connect peripheral devices such as printers, scanners, and digital cameras to your computer. For more information about port locations, see "Checking Out Your Gateway Computer" on page 9.

IEEE 1394 and USB ports support *plug-and-play* and *hot-swapping*, which means that your computer will usually recognize such a device whenever you plug it into the appropriate port. When you use an IEEE 1394 or USB device for the first time, your computer will prompt you to install any software the device needs. After doing this, you can disconnect and reconnect the device at any time.

Parallel and serial port devices are not plug-and-play. See the device documentation for detailed information and installation instructions.

Help and Support

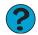

For more information about installing peripheral devices, click **Start**, then click **Help and Support**.

Type the keyword **installing devices** in the **Search** box Search , then click the arrow.

# **Chapter 4**

## Using Drives and Ports

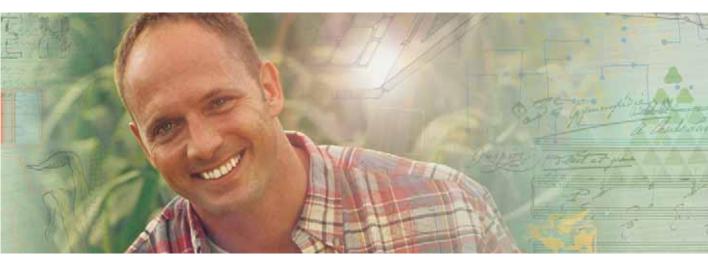

- Using the diskette drive
- Using the memory card reader
- Using CD or DVD drives

## Using the diskette drive

The optional diskette drive uses 3.5-inch diskettes (sometimes called floppy disks). Diskettes are useful for storing files or transferring files to another computer.

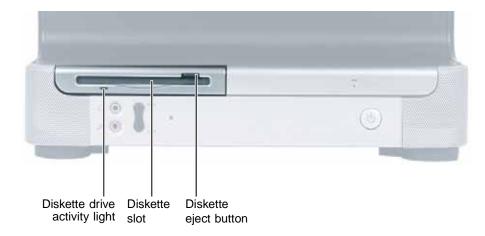

#### To use a diskette:

- 1 Insert the diskette into the diskette drive with the label facing up.
- **2** To access a file on the diskette, click **Start**, then click **My Computer**. Double-click the diskette drive letter (for example, the A: drive), then double-click the file name.
- **3** To remove the diskette, make sure that the drive activity light is off, then press the diskette eject button.

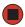

## Using the memory card reader

You can use optional memory card reader to transfer pictures from a digital camera to your computer. You can also use the memory card reader to transfer data between your computer and a device that uses memory cards, such as a PDA, MP3 player, or cellular phone.

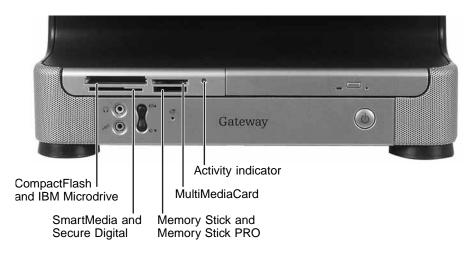

## Memory card types

The memory card reader supports the following card types:

| Card Type                     | Slot        | Insert                                          |
|-------------------------------|-------------|-------------------------------------------------|
| CompactFlash <sup>®</sup>     | Upper left  | Label facing up                                 |
| IBM Microdrive <sup>™</sup>   | Upper left  | Label facing up                                 |
| Secure Digital <sup>™</sup>   | Lower left  | Label facing up                                 |
| SM (SmartMedia <sup>™</sup> ) | Lower left  | Label facing down (gold contact area facing up) |
| MultiMediaCard <sup>™</sup>   | Upper right | Label facing up                                 |
| Memory Stick®                 | Lower right | Label facing up                                 |
| Memory Stick PRO <sup>™</sup> | Lower right | Label facing up                                 |

Each slot is assigned a different drive letter (for example, the E: and F: drives) so data can be transferred from one media type to another.

## Inserting a memory card

#### Caution

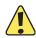

To avoid memory card damage or errors while using a memory card, insert only one memory card in a slot at a time.

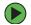

#### To use a memory card:

1 Insert the memory card into the memory card slot as indicated in the previous table.

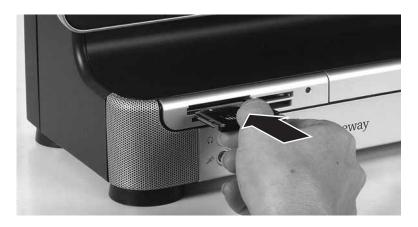

**2** To access a file on the memory card, click **Start**, then click **My Computer**. Double-click the drive letter (for example, the E: drive), then double-click the file name.

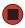

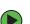

#### To remove a memory card:

■ Wait for the media reader activity indicator to stop blinking, then pull the media out of the slot.

#### Caution

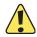

Do not remove the media or turn off the computer while the media reader activity indicator is blinking. You could lose data. Also, remove the media from the reader before you turn off the computer.

#### **Important**

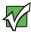

Do not use the remove hardware so icon in the taskbar to remove the memory card. If you use the remove hardware icon, your computer will not recognize your memory card reader until you restart the computer.

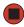

## Using the CD or DVD drive

You can use your computer to enjoy a wide variety of multimedia features.

## Identifying drive types

Your Gateway computer may contain one of the following drive types. Look on the front of the drive for one or more of the following logos:

| If your drive has this logo | This is your drive type | Use your drive for                                                                                                    |
|-----------------------------|-------------------------|----------------------------------------------------------------------------------------------------|
| COMPACT<br>COMPACT          | CD drive                | Installing programs, playing audio CDs, and accessing data.                                                                                                    |
| ReWritable                  | CD-RW drive             | Installing programs, playing audio CDs, accessing data, and creating CDs.                                                                                                    |
| ReWritable F R o M          | DVD/CD-RW drive         | Installing programs, playing audio CDs, accessing data, creating CDs, and playing DVDs.                                                                                                    |
| ROM                         | DVD drive               | Installing programs, playing audio CDs, playing DVDs, and accessing data.                                                                                                    |
| DVD+ReWritable              | DVD+RW                  | Installing programs, playing audio CDs, playing DVDs, accessing data, and recording video and data to DVD+R or DVD+RW discs.                                                                                                    |
| RWIR                        | DVD R/RW drive          | Installing programs, playing audio CDs, playing DVDs, accessing data, and recording video and data to DVD+R, DVD+RW, DVD-R, and DVD-RW discs.                                                                                    |
| DVD+R DL                    | Double layer DVD+RW     | Installing programs, playing audio CDs, playing DVDs, accessing data, and recording video and data to double layer DVD+R discs.                                                                                                  |
| 51511.52                    |                         | <b>Note:</b> To use the double layer capability of the double layer recordable DVD drive, the blank DVDs you purchase must state Double Layer, Dual Layer, or DL. Using other types of blank media will result in less capacity. |

## Inserting a CD or DVD

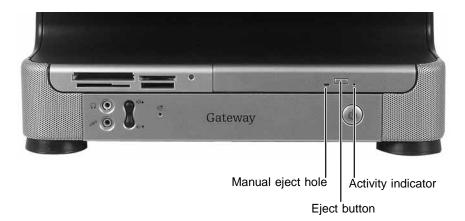

#### Important

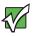

Some music CDs have copy protection software. You may not be able to play these CDs on your computer.

#### To insert a CD or DVD:

- 1 Press the eject button on the CD or DVD drive. After the tray opens slightly, pull the disc tray completely open.
- **2** Place the disc in the tray with the label facing up, then press down carefully on the disc until it snaps into place. You can place your other hand underneath the disc tray to support it while you press the disc into place.

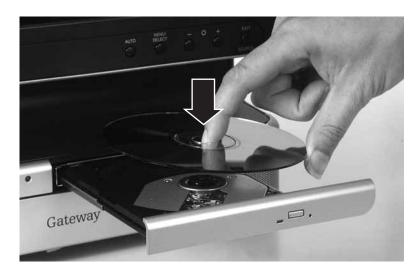

Important

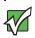

When you place a single-sided disc in the tray, make sure that the label side is facing up. If the disc has two playable sides, place the disc so the name of the side you want to play is facing up.

**3** Gently push the tray in until it is closed.

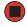

### Playing a CD

Use the music program or Windows Media Player on your computer to:

- Play music CDs
- Create MP3 music files from your music CDs
- Edit music track information
- Use your music files to build a music library
- Listen to Internet Radio

**Tips & Tricks** 

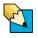

For more information about playing CDs, see "Playing CDs" in *Using Your Computer* which has been included on your hard drive. To access this guide, click **Start**, **All Programs**, then click **Gateway Documentation**.

### Playing a DVD

A Digital Versatile Disc (DVD) is similar to a standard CD but has greater data capacity. Because of this increased capacity, full-length movies, several albums of music, or several gigabytes of data can fit on a single disc. You can play DVDs with the DVD program or Windows Media Player.

**Tips & Tricks** 

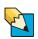

For more information about playing DVDs, see "Playing DVDs" in *Using Your Computer* which has been included on your hard drive. To access this guide, click **Start**, **All Programs**, then click **Gateway Documentation**.

### **Creating CDs and DVDs**

You can use the CD and DVD burning program on your computer to copy tracks from a music CD to your hard drive, copy or create data CDs and DVDs, create music CDs, create video DVDs, and more.

**Tips & Tricks** 

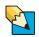

For more information about creating CDs and DVDs, see "Creating CDs and DVDs" in *Using Your Computer* which has been included on your hard drive. To access this guide, click **Start**, **All Programs**, then click **Gateway Documentation**.

## **Chapter 5**

## Maintaining Your Computer

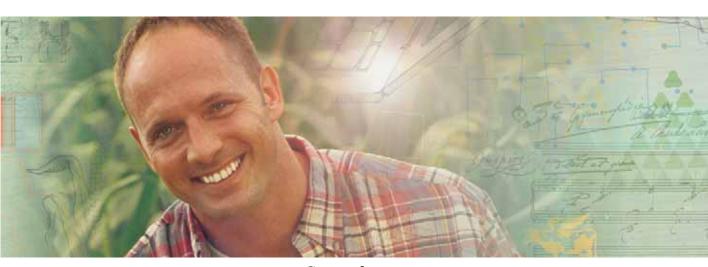

- Caring for your computer
- **■** Updating Windows
- Protecting your computer from viruses
- Cleaning your computer
- Restoring your system
- Opening the computer case
- Adding memory and replacing the battery

## Caring for your computer

To extend the life of your computer:

- When transporting your computer, we recommend that you put it in the original packaging materials.
- Keep diskettes and your computer away from magnetic fields. Magnetic fields can erase data on both diskettes and hard drives.
- Avoid subjecting your computer to extreme temperature changes.
- Keep all liquids away from your computer. When spilled onto computer components, almost any liquid can result in extremely expensive repairs that are not covered under your warranty.
- Avoid dusty or dirty work environments. Dust and dirt can clog the internal mechanisms.
- Do not block the ventilation fan.
- When storing your computer for an extended period of time, unplug AC power.

## **Updating Windows**

Windows Update is the online extension of Windows that helps you to keep your computer up-to-date. Use Windows Update to choose updates for your computer's operating system, software, and hardware. New content is added to the site regularly, so you can always get the most recent updates and fixes to protect your computer and keep it running smoothly. Windows Update scans your computer and provides you with a tailored selection of updates that apply only to the software and hardware on your computer.

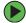

#### To run Windows Update:

- 1 Connect to the Internet.
- 2 Click Start, All Programs, then click Windows Update.
- 3 Click Scan for Available Updates.

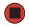

Help and Support

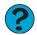

For more information about Windows Update, click **Start**, then click **Help and Support**.

Type the keyword **Windows Update** in the HelpSpot **Search** box Search , then click the arrow.

## Protecting your computer from viruses

A *virus* is a program that attaches itself to a file on a computer, then spreads from one computer to another. Viruses can damage data or cause your computer to malfunction. Some viruses go undetected for a period of time because they are activated on a certain date.

Protect your computer from a virus by:

- Registering and subscribing to Norton AntiVirus. You received a free, limited-time subscription to the Norton AntiVirus service when you purchased your computer.
- Using the Norton<sup>®</sup> AntiVirus program to check files and programs that are on diskettes, attached to e-mail messages, or downloaded from the Internet.
- Checking all programs for viruses before installing them.
- Disabling macros on suspicious Microsoft Word and Excel files. These programs will warn you if a document that you are opening contains a macro that might have a virus.
- Periodically updating the Norton AntiVirus program to protect against the latest viruses.

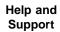

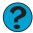

For more information about protecting your computer against viruses, click **Start**, then click **Help and Support**.

Type the keyword **viruses** in the **Search** box  $_{\text{Search}}$   $\longrightarrow$  , then click the arrow.

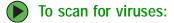

1 Click Start, All Programs, Norton AntiVirus, then click Norton AntiVirus 2004. Norton AntiVirus opens.

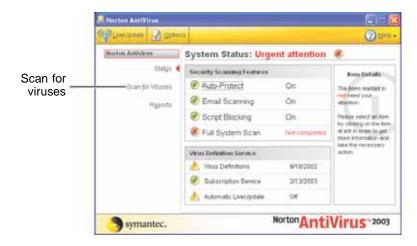

2 Click Scan for Viruses.

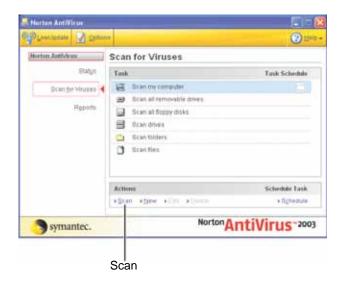

**3** Click the type of scan you want to make in the Scan for Viruses area, then under Actions, click **Scan**.

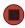

- To remove a virus:
  - 1 If Norton AntiVirus finds a virus, follow all on-screen instructions to remove the virus.
  - **2** Turn off your computer and leave it off for at least 30 seconds.
  - **3** Turn on your computer and rescan for the virus.

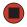

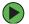

#### To update Norton AntiVirus:

**Tips & Tricks** 

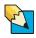

You received a free, limited-time subscription to the Norton AntiVirus service when you purchased your computer. To update Norton AntiVirus after the free subscription period, you must extend your subscription.

- 1 Make sure that you are connected to the Internet.
- **2** Click **Start**, **All Programs**, **Norton AntiVirus**, then click **LiveUpdate Norton AntiVirus**. The LiveUpdate wizard opens.
- **3** Follow the on-screen instructions to update your Norton AntiVirus program with the latest virus protection files.
- 4 When the program has finished, click Finish.

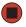

## Cleaning your computer

Keeping your computer clean and the vents free from dust helps keep your computer performing at its best. You may want to gather these items and put together a computer cleaning kit:

- A soft. lint-free cloth
- An aerosol can of air that has a narrow, straw-like extension
- Cotton swabs
- A CD or DVD drive cleaning kit

#### Cleaning the exterior

#### Warning

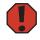

When you shut down your computer, the power turns off, but some electrical current still flows through your computer. To avoid possible injury from electrical shock, unplug the power cord and modem cable from the wall outlets.

Always turn off your computer and other peripherals before cleaning any components.

Use a damp, lint-free cloth to clean your computer and other parts of your system. Do not use abrasive or solvent cleaners because they can damage the finish on components.

Your computer is cooled by air circulated through the vents on the case, so keep the vents free of dust. With your computer turned off and unplugged, brush the dust away from the vents with a damp cloth. Be careful not to drip any water into the vents. Do not attempt to clean dust from the inside of your computer.

### Cleaning the keyboard

You should clean the keyboard occasionally by using an aerosol can of air with a narrow, straw-like extension to remove dust and lint trapped under the keys.

If you spill liquid on the keyboard, turn off your computer and turn the keyboard upside down. Let the liquid drain, then let the keyboard dry before trying to use it again. If the keyboard does not work after it dries, you may need to replace it.

### Cleaning the computer display

Use a soft cloth and water to clean the display. Squirt a little water on the cloth (never directly on the screen), and wipe the screen with the cloth.

Caution

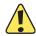

A flat panel display or computer LCD screen is made of specially coated glass and can be scratched or damaged by abrasive or ammonia-based glass cleaners.

#### Cleaning the mouse

If the mouse pointer begins moving erratically across the computer screen or becomes difficult to control precisely, cleaning the mouse will likely improve its accuracy.

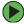

To clean your optical mouse:

■ Wipe the bottom of the mouse with a damp lint-free cloth

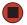

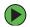

#### To clean your trackball mouse:

- Turn the mouse upside down.
- Rotate the retaining ring on the bottom of the mouse counter-clockwise, then remove the retaining ring and mouse ball.

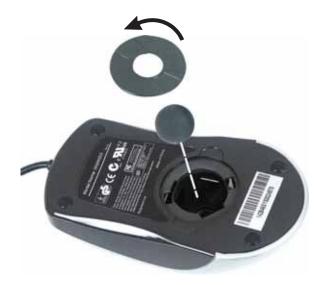

- Remove any dust, lint, or dirt from the mouse ball with a soft cloth.
- **4** Clean the mouse rollers with a cotton swab dipped in isopropyl alcohol.

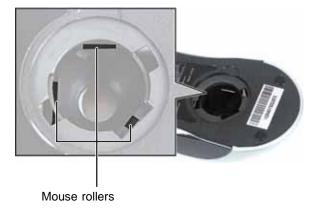

Replace the mouse ball and lock the retaining ring into place.

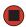

## **Cleaning CDs or DVDs**

Wipe from the center to the edge, not around in a circle, using a product made especially for the purpose.

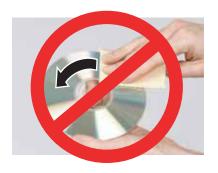

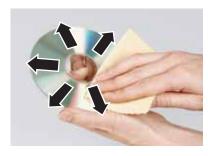

## Restoring your system

All programs that were preinstalled on your computer are available on the backup Restore CDs or DVDs that you created or they are available on the hard drive. If you need to restore your computer to the original configuration, you can restore from the backup Restore CDs or DVDs or you can restore from the backup files located on the hard drive.

The instructions to use the Restore CDs or DVDs or hard drive backup files are including with the blank CDs or DVDs that came with your computer.

## Preventing static electricity discharge

The components inside your computer are extremely sensitive to static electricity, also known as *electrostatic discharge* (ESD).

#### Warning

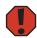

To avoid exposure to dangerous electrical voltages and moving parts, turn off your computer and unplug the power cord and modem and network cables before opening the case.

#### Caution

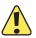

ESD can permanently damage electrostatic discharge-sensitive components in your computer. Prevent ESD damage by following ESD guidelines every time you open the computer case.

Before opening the computer case, follow these guidelines:

- Turn off your computer.
- Wear a grounding wrist strap (available at most electronics stores) and attach it to a bare metal part of your computer.

#### Warning

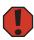

To prevent risk of electric shock, do not insert any object into the vent holes of the power supply.

- Touch a bare metal surface on the back of the computer.
- Unplug the power cord and the modem and network cables.

Before working with computer components, follow these guidelines:

- Avoid static-causing surfaces such as carpeted floors, plastic, and packing foam.
- Remove components from their antistatic bags only when you are ready to use them. Do not lay components on the outside of antistatic bags because only the inside of the bags provide electrostatic protection.
- Always hold expansion cards by their edges or their metal mounting brackets. Avoid touching the edge connectors and components on the cards. Never slide expansion cards or components over any surface.

## Opening the case

Your computer case provides easy access to internal components.

#### Warning

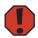

To avoid exposure to dangerous electrical voltages and moving parts, turn off your computer, then unplug the power cord, modem cable, and network cable before opening the case.

#### To remove the back panel:

- 1 Turn off your computer and remove the cord cover (if installed). For more information, see "Using the cord cover" on page 24.
- **2** Following all static electricity discharge precautions, disconnect the power cord and all other external cables.
- **3** Press the power button to drain any residual power from your computer.
- **4** Remove the four screws on the back of the computer case.

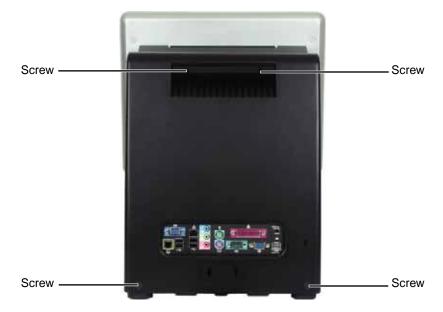

**5** With your hands positioned on each side of the case, swing the back panel up and away from the case and set the panel aside.

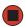

## Closing the case

- To replace the back panel:
  - 1 Lay your computer face-down on a towel or other non-abrasive surface.
  - **2** Hook the back panel's tabs into the notches on the top of the open computer's back, then swing the back panel down and press it into place.

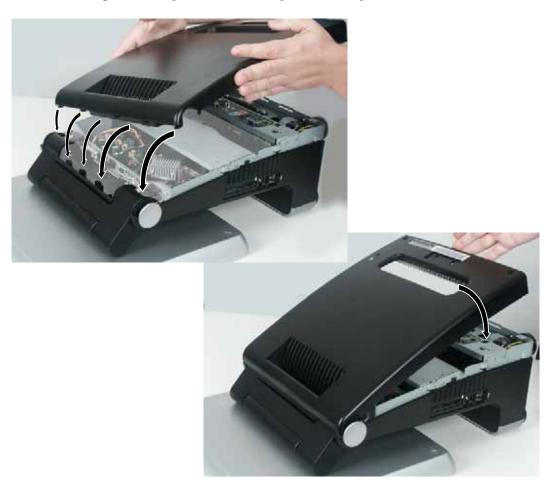

- **3** Replace the four screws removed previously.
- **4** Return your computer to an upright position, then reconnect the external cables and power cord.

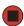

## Replacing the hard drive

Use this procedure to replace the hard drive. The photographs in this procedure show the Profile 5. Although the cable connections for the Profile 5.5 are different, the procedure is the same.

**Tips & Tricks** 

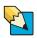

For more stability, place your computer face down to perform this procedure. Avoid scratching the computer display by placing it on a towel or other non-abrasive surface.

#### To replace the hard drive:

1 Open the case by following the instructions in "Opening the case" on page 56.

#### Warning

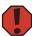

Make sure that you removed all external cables and the power cord.

**2** Press the drive cage release latch.

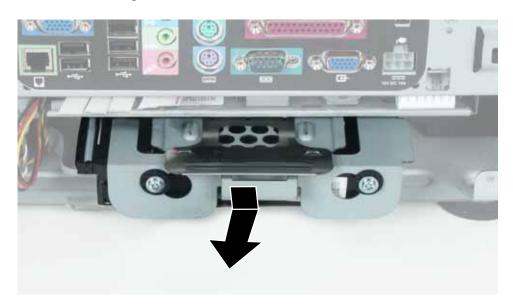

While holding the latch, pull the drive cage out of the computer. (Profile 5 shown)

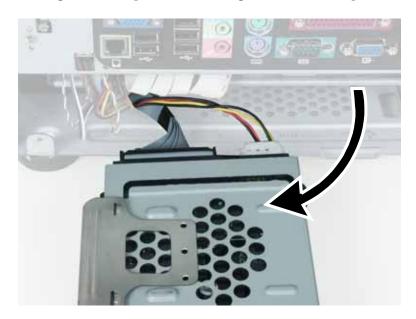

Disconnect the drive cable and power cable from the hard drive.

**5** Remove the four screws that secure the hard drive to the hard drive cage.

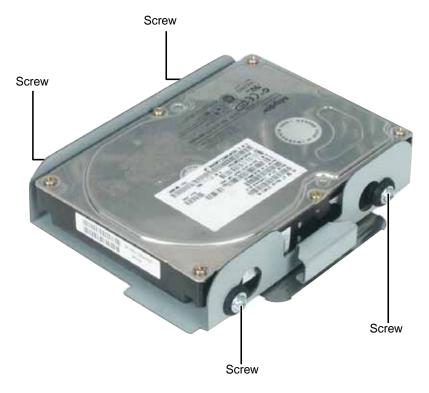

#### **6** Remove the drive.

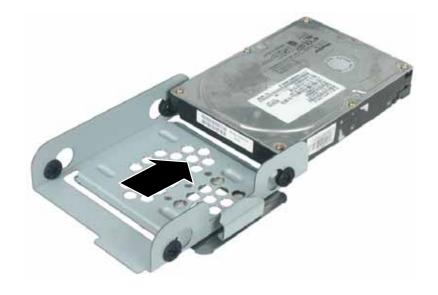

- **7** Make sure that the jumpers on the new drive are set the same as the drive you are replacing.
- **8** Insert the new drive into the drive cage and secure it with the four screws removed earlier.
- **9** Connect the drive cable and power cable to the drive.
- **10** Slide the drive cage into the computer until it clicks into place.

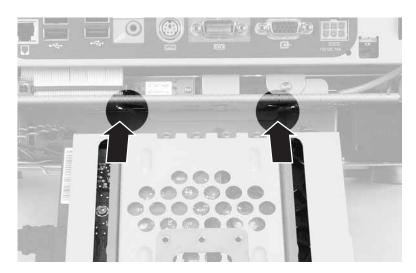

11 Close the case by following the instructions in "Closing the case" on page 57.

## **Installing memory**

When you upgrade the computer memory, make sure that you install the correct type of memory module for your computer. Your computer uses DIMM memory.

- To install or replace DIMM memory:
  - 1 Open the case by following the instructions in "Opening the case" on page 56.

Warning

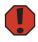

Make sure that you removed all external cables and the power cord.

**2** Find the memory module banks, sometimes called add-in slots, on your system board.

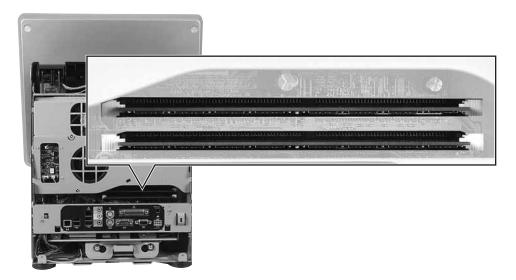

**3** If you are removing a memory module from the memory module bank, gently pull the plastic tabs away from the sides of the memory module and remove it.

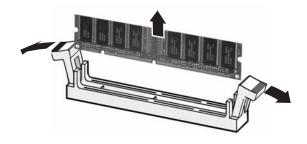

- OR -

If you are adding a memory module to an empty memory module bank, gently pull the plastic tabs away from the sides of the memory module bank.

4 Align the notch on the new memory module with the notch on the memory module bank and press firmly into the bank. The tabs on the sides of the memory module should secure the memory module automatically. When the module is secure, you hear a click.

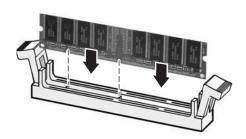

- **5** Close the case by following the instructions in "Closing the case" on page 57.
- **6** Turn on your computer. Windows starts and the Windows desktop appears.
- 7 Click Start, Control Panel, then click Performance and Maintenance (if in Category View). Click System. The amount of memory in your computer is shown at the bottom of the *System Properties* window in the General tab.

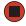

## Adding and removing PC Cards

Your computer has one PC Card slot (also known as a PCMCIA card slot). This slot accepts Type I and Type II PC Cards.

You do not need to restart your computer when changing most cards because your computer supports *hot-swapping*. Hot-swapping means that you can insert a PC Card while your computer is running. If the PC Card does not work after hot-swapping, see the PC Card manufacturer's documentation for further information.

## Adding a PC Card

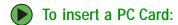

■ Push the card firmly into the PC Card slot with the label side facing the front until the outer edge of the card is flush with the side of your computer.

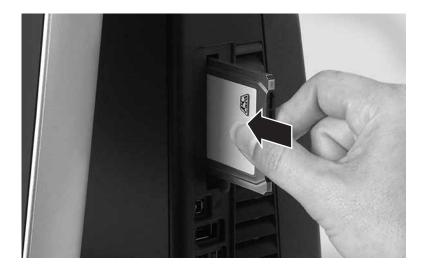

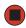

## Removing a PC Card

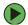

#### To remove a PC Card:

1 Click the remove hardware click **Stop**.

icon in the taskbar, then select the PC Card name and

-OR-

Turn off your computer.

**Important** 

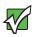

If the remove hardware icon does not appear on the taskbar, click the show hidden icons **(** button.

**2** Release the eject button by pressing the PC Card eject button once.

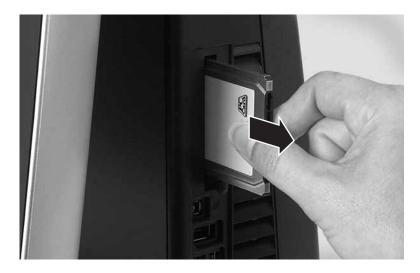

**3** Eject the PC Card by pressing the eject button again.

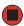

# Chapter 6

# Troubleshooting

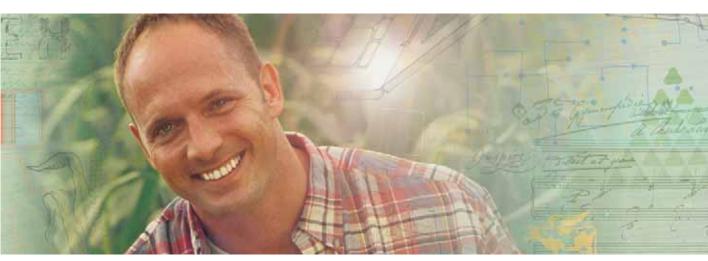

- Troubleshooting typical hardware and software problems
- Getting telephone support
- Using automated troubleshooting systems
- Getting tutoring and training

# Safety guidelines

While troubleshooting your computer, follow these safety guidelines:

- Never remove your back panel while your computer is turned on and while the modem cable and the power cord are connected.
- Make sure that you are correctly grounded before accessing internal components. For more information about preventing damage from static electricity, see "Preventing static electricity discharge" on page 55.

#### Warning

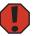

To avoid bodily injury, do not attempt to troubleshoot your computer problem if:

- Power cords or plugs are damaged
- Liquid has been spilled into your computer
- Your computer was dropped
- The case was damaged

Instead, unplug your computer and contact a qualified computer technician.

# First steps

If you have problems with your computer, try these things first:

- Make sure that the AC power adapter is connected to your computer and an AC outlet and that the AC outlet is supplying power.
- If you use a power strip or surge protector, make sure that it is turned on.
- If a peripheral device (such as a keyboard or mouse) does not work, make sure that all connections are secure.
- Make sure that your hard drive is not full.
- If an error message appears on the screen, write down the exact message. The message may help Gateway Customer Care in diagnosing and fixing the problem.
- If you added or removed peripheral devices, review the installation procedures you performed and make sure that you followed each instruction.
- If an error occurs in a program, see the program's printed documentation or the online help.

Help and Support

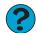

For more information about troubleshooting, click **Start**, then click **Help and Support**.

Type the keyword **troubleshooting** in the **Search** box Search , then click the arrow.

# Troubleshooting

## **Audio**

See "Sound" on page 82.

# **Battery**

See "Power" on page 80.

# CD or DVD drives

#### The computer does not recognize a disc or the CD or DVD drive

- Make sure that the disc label is facing up, then try again.
- Try a different disc. Occasionally discs are flawed or become scratched and cannot be read by the CD or DVD drive.
- If you are trying to play a DVD, make sure that you have a DVD drive. To identify your drive type, see "Identifying drive types" on page 43.
- Your computer may be experiencing some temporary memory problems. Shut down and restart your computer.
- Some music CDs have copy protection software. You may not be able to play these CDs on your computer.
- Clean the disc. For more information, see "Cleaning CDs or DVDs" on page 54.
- Make sure that the drive is configured correctly by following the instructions in the drive documentation.
- Reinstall the device driver.

### Audio CD does not produce sound

- Make sure that the disc label is facing up, then try again.
- Some music CDs have copy protection software. You may not be able to play these CDs on your computer.
- Make sure that the volume controls are turned up. For more information, see "Adjusting the volume" on page 26.
- Make sure that the mute controls are turned off. For more information, see "Adjusting the volume" on page 26.

- Shut down and restart your computer.
- Clean the disc. For more information, see "Cleaning CDs or DVDs" on page 54.
- Reinstall the audio device drivers.

#### A DVD movie will not play

- Make sure that you have a DVD drive. To identify your drive type, see "Identifying drive types" on page 43.
- Make sure that the disc label is facing up, then try again.
- Try a different disc. Occasionally discs are flawed or become scratched and cannot be read by the DVD drive.
- Shut down and restart your computer.
- Clean the disc. For more information, see "Cleaning CDs or DVDs" on page 54.
- Reinstall the device driver.
- Make sure that the DVD program has been installed on your computer.
- DVDs and DVD drives contain *regional codes* that help control DVD title exports and help reduce illegal disc distribution. To be able to play a DVD, the disc's regional code and your DVD drive's regional code must match.

The regional code on your DVD drive is determined by your computer's delivery address. The regional code for the United States and Canada is 1. The regional code for Mexico is 4. Your DVD drive's regional code must match the regional code for the disc. The regional code for the disc is on the disc, disc documentation, or disc packaging.

If the DVD movie does not play, the disc's regional code and your DVD drive's regional code may not match.

# Computer

### The computer will not start

 Make sure that the power cord is connected to an AC power source and your computer is turned on.

# Diskette drive

## The diskette drive is not recognized

■ Shut down and restart your computer.

# You cannot save a file to diskette or you see the message "disk is full or write-protected"

- Make sure that the write-protection tab on the upper-right corner of the diskette is down (unprotected).
- Delete unnecessary files on the diskette and try again.
- Make sure that the diskette you are using is IBM-compatible.
- Try a different diskette. Occasionally diskettes are flawed and cannot be read by the diskette drive.
- Run Error-checking on the diskette. For more information, see "Checking the hard drive for errors" in *Using Your Computer* which has been included on your hard drive. To access this guide, click **Start**, **All Programs**, then click **Gateway Documentation**.

If errors are detected and corrected, try using the diskette again.

#### You see a "Access Denied" or "Write protect" error message

- Move the write-protection tab in the upper-right corner of the diskette down (unprotected).
- The diskette may be full. Delete unnecessary files on the diskette and try again.
- Make sure that the diskette you are using is IBM-compatible.
- Try a different diskette. Occasionally diskettes are flawed and cannot be read by the diskette drive.

### You see a "Non-system disk" or "Disk error" error message

- Eject the diskette from the diskette drive, then press ENTER.
- Make sure that the diskette you are using is IBM-compatible.

## The diskette drive LED is lit continuously

■ Remove the diskette from the drive. If the light stays on, try restarting your computer.

# Display

#### The screen resolution is not correct

Change the screen resolution from the Display Properties dialog box.

**Tips & Tricks** 

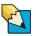

For more information, see "Adjusting the color depth" in *Using Your Computer* which has been included on your hard drive. To access this guide, click **Start**, **All Programs**, then click **Gateway Documentation**.

# Help and Support

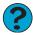

For more information about changing the screen resolution, click **Start**, then click **Help and Support**.

Type the keyword **screen resolution** in the **Search** box Search , then click the arrow.

## The computer is running but there is no picture

- Adjust the brightness and contrast controls to the center position.
- Reinstall the device driver.

#### The color is not uniform

Make sure that the computer warms up for at least 30 minutes before making a final judgment about color uniformity.

#### Make sure that:

- Non-shielded speakers are not placed too close to the computer.
- The computer is not positioned too close to a monitor, electric fan, fluorescent light, metal shelf, or laser printer.

### The text on the display is dim or difficult to read

- Adjust the brightness and contrast controls.
- Change the display settings.

#### Tips & Tricks

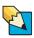

For more information, see "Adjusting the screen and desktop settings" in *Using Your Computer* which has been included on your hard drive. To access this guide, click **Start**, **All Programs**, then click **Gateway Documentation**.

## **DVD** drives

See "CD or DVD drives" on page 69.

# File management

#### A file was accidentally deleted

If a file was deleted while holding down the SHIFT key, the file cannot be restored.

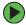

#### To restore deleted files:

- 1 Double-click the Recycle Bin icon.
- **2** Right-click the file you want to restore, then click **Restore**. The file is restored to the place where it was originally deleted from.

If the Recycle Bin was emptied before you try to restore a file, the file cannot be restored.

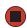

Help and Support

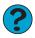

For more information about restoring deleted files, click **Start**, then click **Help and Support**.

Type the keyword **System Restore** in the **Search** box Search , then click the arrow.

# Hard drive

### You see an "Insufficient disk space" error message

- Delete unnecessary files from the hard drive using Disk Cleanup. For instructions on deleting unnecessary files, see "Using Disk Cleanup" in *Using Your Computer* which has been included on your hard drive. To access this guide, click Start, All Programs, then click Gateway Documentation.
- Empty the Recycle Bin by right-clicking the Recycle Bin icon, then clicking Empty Recycle Bin.

Caution

All deleted files will be lost when you empty the Recycle Bin.

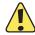

Save your files to another drive. If the hard drive is full, copy any files not regularly used to backup media, then delete them from the hard drive.

# Help and Support

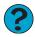

For more information about file management, click **Start**, then click **Help and Support**.

Type the keyword **file management** in the **Search** box Search , then click the arrow.

#### You see a "Data error" message

This may be the result of a defective area on the hard drive. To fix hard drive problems, run the Error checking program. For instructions on fixing hard drive problems, see "Checking the hard drive for errors" in *Using Your Computer* which has been included on your hard drive. To access this guide, click **Start**, **All Programs**, then click **Gateway Documentation**.

# The hard drive cannot be accessed, or you see a "General failure reading drive C" error message

- If a diskette is in the diskette drive, eject it and restart your computer.
- Press CTRL+ALT+DEL to restart your computer.
- If your computer has been subjected to static electricity or physical shock, you may need to reinstall the operating system.

#### You see a "Non-system disk" or "disk error" error message

■ Eject the diskette from the diskette drive, then press ENTER.

# **Internet**

#### You cannot connect to the Internet

- If you are using a dial-up modem, make sure that the modem cable is plugged into the modem jack and not the Ethernet network jack. See "Back" on page 12 to make sure that the connections have been made correctly.
  - OR -

If you are using a cable or DSL modem, make sure that the modem cable is plugged into the Ethernet network jack and not the modem jack. See "Back" on page 12 to make sure that the connections have been made correctly.

- Make sure that you do not have a problem with your modem. For more information, see "Modem (dial-up)" on page 76.
- Make sure that your account with your Internet service provider (ISP) is set up correctly. Contact your ISP technical support for help.

# Help and Support

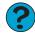

For more information about troubleshooting Internet connections, click **Start**, then click **Help and Support**.

Type the keyword **troubleshooting connections** in the **Search** box Search , then click the arrow.

You see an "Unable to locate host" message and are unable to browse the Internet This problem can occur when you have typed a URL (Web address) incorrectly, you have lost your Internet connection, or your ISP is having technical difficulties.

Double-check the URL or try a different URL. If the error message still appears, disconnect from the ISP connection and close your browser, then reconnect and open the browser. If you still get the error, your ISP may be having technical difficulties.

#### Connecting to a Web site takes too long

Many factors can affect Internet performance:

- The condition of the telephone lines in your residence or at your local telephone service
- The condition of the Internet computers to which you connect and the number of users accessing those computers
- The complexity of graphics and multimedia on Web pages
- Having multiple Web browsers open, performing multiple downloads, and having multiple programs open on your computer

### People are sending you e-mail messages, but you have not received any mail

- Click the receive button in your e-mail program.
- Make sure that your account with your Internet service provider (ISP) is set up correctly. Contact your ISP for technical support.

# Keyboard

### The keyboard does not work

- Make sure that the keyboard cable is plugged in correctly. For more information, see the poster that came with your computer.
- Remove all extension cables and switch boxes.
- Clean the keyboard by using an aerosol can of air with a narrow, straw-like extension to remove dust and lint trapped under the keys.
- Try a keyboard that you know works to make sure that the keyboard port works.
- Reinstall the keyboard device driver.

# A keyboard character keeps repeating or you see a "keyboard stuck" or "key failure" error message

- Make sure that nothing is resting on the keyboard.
- Make sure that a key is not stuck. Press each key to loosen a key that might be stuck, then restart your computer.

### Liquid spilled in the keyboard

If you spilled liquid in the keyboard, turn off your computer and unplug the keyboard. Clean the keyboard and turn it upside down to drain it. Let the keyboard dry before using it again. If the keyboard does not work after it dries, you may need to replace it.

# **Memory**

#### You see a "Memory error" message

■ Use a third-party diagnostic program to help determine if a memory module is failing.

### You see a "Not enough memory" error message

Close all programs, then restart your computer.

Help and Support For more information about troubleshooting memory errors, click **Start**, then click **Help and Support**.

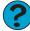

Type the keyword **memory error** in the **Search** box Search , then click the arrow.

# Memory card reader

Drive letters for the memory card slots do not appear in the My Computer window

■ Reboot your computer.

# Modem (dial-up)

#### Your modem does not dial or does not connect

- Make sure that the modem cable is plugged into the modem jack and not the Ethernet network jack. See "Back" on page 12 to make sure that the connections have been made correctly.
- Make sure that your computer is connected to the telephone line and the telephone line has a dial tone.
- Make sure that the modem cable is less than 6 feet (1.8 meters) long.

- Remove any line splitters or surge protectors from your telephone line, then check for a dial tone by plugging a working telephone into the telephone wall jack.
- If you have additional telephone services such as call waiting, call messaging, or voice mail, make sure that all messages are cleared and call waiting is disabled before using the modem. Contact your telephone service to get the correct code to temporarily disable the service. Also make sure that the modem dialing properties are set correctly.

# To check the dialing properties:

- 1 Click Start, then click Control Panel. The *Control Panel* window opens. If your Control Panel is in Category View, click Printers and Other Hardware.
- **2** Click the Phone and Modem Options icon, then click the Dialing Rules tab.
- 3 Click the location from which you are dialing, then click Edit.
- **4** Make sure that all settings are correct.

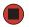

#### Help and Support

?

For more information about dialing properties, click  ${\bf Start}$ , then click  ${\bf Help}$  and  ${\bf Support}$ .

Type the keyword **dialing** in the **Search** box  $_{\text{Search}}$   $\longrightarrow$  , then click the arrow.

- Disconnect any answering machine, fax machine, or printer that is on the same line as the modem. Do not connect these devices to the same telephone line as the modem.
- Make sure that you are not using a digital, rollover, or PBX line. These lines do not work with your modem.
- Check for line noise (scratchy, crackling, or popping sounds). Line noise is a common problem that can cause the modem to connect at a slower rate, abort downloads, or even disconnect. The faster the modem, the less line noise it can tolerate and still work correctly.

Listen to the line using your telephone. Dial a single number (such as 1). When the dial tone stops, listen for line noise. Wiggle the modem cable to see if that makes a difference. Make sure that the connectors are free from corrosion and all screws in the wall or telephone wall jack are secure.

You can also call your telephone service and have the telephone line checked for noise or low line levels.

■ Try another telephone line (either a different telephone number in your house or a telephone line at a different location). If you can connect on this line, call your telephone service.

■ Try connecting with the modem at a lower connection speed. If reducing the connect speed lets you connect, call your telephone service. The telephone line may be too noisy.

#### You cannot connect to the Internet

- The ISP may be having technical difficulties. Contact your ISP for technical support.
- See if the modem works with a different communications program. The problem may be with just one program.
- Review the troubleshooting information under "Internet" on page 74.

#### Your 56K modem does not connect at 56K

Current FCC regulations restrict actual data transfer rates over public telephone lines to 53K. Other factors, such as line noise, telephone service provider equipment, or ISP limitations, may lower the speed even further.

If your computer has a v.90 modem, the speed at which you can upload (send) data is limited to 33.6K. If your computer has a v.92 modem, the speed at which you can upload data is limited to 48K. Your ISP may not support 48K uploads.

# Your fax communications program only sends and receives faxes at 14,400 bps when you have a 56K modem

Current fax technology only supports a maximum send and receive rate of 14,400 bps.

### The modem is not recognized by your computer

- Make sure that the line connected to the modem is working and plugged into the appropriate port on your computer. See "Back" on page 12 to make sure that the connections have been made correctly.
- If the modem shares the telephone line with another device, make sure that the telephone line is not in use (for example, someone is on the telephone, or another modem is in use).
- Use the modem cable that came with your computer. Some telephone cables do not meet required cable standards and may cause problems with the modem connection.
- Shut down and restart your computer.
- Run Windows modem diagnostics.

# To run modem diagnostics:

- 1 Close all open programs.
- **2** Click **Start**, then click **Control Panel**. The *Control Panel* window opens. If your Control Panel is in Category View, click **Printers and Other Hardware**.
- **3** Click the **Phone and Modem Options** icon, then click the **Modems** tab.

- 4 Click your modem, then click **Properties**. The *Modem Properties* dialog box opens.
- 5 Click the Diagnostic tab, then click Query Modem. If information about the modem appears, the modem passed diagnostics. If no modem information is available, a white screen appears with no data, or if you get an error such as port already open or the modem has failed to respond, the modem did not pass diagnostics.

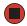

#### Help and Support

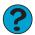

For more information about modem troubleshooting, click **Start**, then click Help and Support.

Type the keyword **modem troubleshooting** in the **Search** box Search , then click the arrow.

### The modem is noisy when it dials and connects

When your modem tries to connect to another modem, it begins handshaking. Handshaking is a digital "getting acquainted" conversation between the two modems that establishes connection speeds and communication protocols. You may hear unusual handshaking sounds when the modems first connect. If the handshaking sounds are too loud, you can turn down the modem volume.

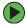

#### To turn down the modem volume:

- 1 Click Start, then click Control Panel. The Control Panel window opens. If your Control Panel is in Category View, click Printers and Other Hardware.
- **2** Click the **Phone and Modem Options** icon, then click the **Modems** tab.
- **3** Click the modem you want to adjust, then click **Properties**.
- 4 Click the Modem tab, then adjust the Speaker volume control.
- **5** Click **OK** twice to close the *Phone and Modem Options* dialog box.

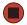

## Mouse

#### The mouse does not work

- Make sure that the mouse cable is plugged in correctly.
- Shut down and restart your computer.
- Remove all extension cables and switch boxes.
- Try a mouse you know is working to make sure that the mouse port works.

#### The mouse works erratically

If the mouse pointer begins moving erratically across the computer display or becomes difficult to control precisely, cleaning the mouse will likely improve its accuracy.

- If you have an optical mouse, clean the mouse by wiping the bottom with a clean, damp cloth. Make sure that the optical sensor is clean and free of debris.
- If you have an optical mouse, use it on a patterned, flat surface. The mouse does not perform well on glossy surfaces, such as glass or some desktops.
- If you have a trackball mouse, see "Cleaning the mouse" on page 52.

# **Networks**

#### You cannot connect to your company network

Every network is unique. Contact your company computer department or network administrator for help. For more information about setting up a network in your home, see "Networking Your Computer" on page 87. For more information about troubleshooting your network, see "Troubleshooting Your Ethernet network" on page 121.

Help and Support

For more information about network troubleshooting, click Start, then click Help and Support.

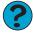

Type the keyword **network troubleshooting** in the **Search** box Search , then click the arrow.

# **Passwords**

Your computer does not accept your password

Make sure that CAPS LOCK is turned off, then retype the password.

## **Power**

## Your computer will not turn on

- Make sure that your power cord is connected correctly to your computer.
- If your computer is plugged into a surge protector, make sure that the surge protector is connected securely to an electrical outlet, turned on, and working correctly. To test the outlet, plug a working device, such as a lamp, into the outlet and turn it on.
- Make sure that the power cord is free from cuts or damage. Replace any damaged cables.

## **Printer**

#### The printer will not turn on

- Make sure that the printer is online. Many printers have an online/offline button that you may need to press.
- Make sure that the power cable is plugged into an AC power source.

#### The printer is on but will not print

- Check the cable between the printer and your computer. Make sure that it is connected to the correct port.
- Make sure that the printer is online. Many printers have an online/offline button that you may need to press so the printer can start printing. Press the button to put the printer online.
- Check the cable for bent or broken pins.
- If the printer you want to print to is not the default printer, make sure that you have selected it in the printer setup.

# To set a default printer:

- 1 Click Start, then click Control Panel. The *Control Panel* window opens. If your Control Panel is in Category View, click Printers and Other Hardware.
- **2** Click the **Printers and Faxes** icon. The *Printers and Faxes* window opens.
- 3 Right-click the name of the printer you want to be the default printer, then click Set as Default Printer.

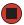

■ Reinstall the printer driver. See the guide that came with your printer for instructions on installing the printer driver.

## You see a "Printer queue is full" error message

■ Make sure that the printer is not set to work offline.

# To make sure that the printer is not set to work offline:

- 1 Click Start, then click Control Panel. The *Control Panel* window opens. If your Control Panel is in Category View, click Printers and Other Hardware.
- **2** Click the **Printers and Faxes** icon. The *Printers and Faxes* window opens.

3 Right-click the name of the printer you want to use. If the menu shows a check mark next to Use Printer Offline, click Use Printer Offline to clear the check mark.

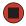

Help and Support

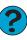

For more information about printer troubleshooting, click **Start**, then click **Help and Support**. Type the keyword **printer troubleshooter** in the **Search** box Search , then click the arrow.

- Wait until files have been printed before sending additional files to the printer.
- If you print large files or many files at one time, you may want to add additional memory to the printer. See the printer documentation for instructions for adding additional memory.

#### You see a "Printer is out of paper" error message

After adding paper, make sure that the printer is online. Most printers have an online/offline button that you need to press after adding paper.

## Sound

#### You are not getting sound from the speakers

- Make sure that the volume controls are turned up. For more information, see "Adjusting the volume" on page 26.
- Make sure that mute controls are turned off. For more information, see "Adjusting the volume" on page 26.
- If you are using external speakers, see the speaker setup poster to check your speaker connections.

Help and Support

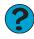

For more information about sound troubleshooting, click **Start**, then click **Help and Support**. Type the keyword **sound troubleshooter** in the **Search** box Search , then click the arrow.

# Telephone support

# **Before calling Gateway Customer Care**

If you have a technical problem with your computer, follow these recommendations before contacting Gateway Customer Care:

- Make sure that your computer is connected correctly to a grounded AC outlet that is supplying power. If you use a surge protector, make sure that it is turned on.
- If a peripheral device, such as a keyboard or mouse, does not appear to work, make sure that all cables are plugged in securely.
- If you have recently installed hardware or software, make sure that you have installed it according to the instructions provided with it. If you did not purchase the hardware or software from Gateway, see the manufacturer's documentation and technical support resources.
- If you have "how to" questions about using a program, see:
  - Online Help
  - Printed documentation
  - The Microsoft Windows documentation
  - The software publisher's Web site
- See the troubleshooting section of this chapter.

#### Warning

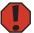

To avoid bodily injury, do not attempt to troubleshoot your computer problem if:

- Power cords or plugs are damaged
- Liquid has been spilled into your computer
- Your computer was dropped
- The case was damaged

Instead, unplug your computer and contact a qualified computer technician.

- Have your customer ID, serial number, and order number available, along with a detailed description of your problem, including the exact text of any error messages, and the steps you have taken.
- Make sure that your computer is nearby at the time of your call. The technician may have you follow troubleshooting steps.

# **Telephone numbers**

Gateway offers a wide range of customer service, Customer Care, and information services.

## Automated troubleshooting system

| Service description                                                                        | How to reach                    |
|--------------------------------------------------------------------------------------------|---------------------------------|
| Use an automated menu system and your telephone keypad to find answers to common problems. | 800-846-2118<br>(US and Canada) |

## Telephone numbers

You can access the following services through your telephone to get answers to your questions:

| Resource                                               | Service description                                                                                                    | How to reach                                                                                                    |  |
|--------------------------------------------------------|----------------------------------------------------------------------------------------------------|----------------------------------------------------------------------------------------------------|--|
| Gateway's<br>fee-based<br>software tutorial<br>service | Get tutorial assistance for software issues billed by the minute.                                                              | 800-229-1103 (charged to<br>your credit card)<br>900-555-4695 (charged to<br>your telephone bill)               |  |
| Gateway<br>Customer Care                               | Talk to a Gateway Customer Care representative about a non-tutorial technical support question.                                | Gateway Customer Care telephone numbers vary by country or region. See the label on the front of your computer. |  |
|                                                        | (See "Before calling Gateway<br>Customer Care" on page 83 before<br>calling.)                                                  |                                                                                                    |  |
|                                                        | TDD Customer Care (for hearing impaired) is available:                                                                         | 800-846-1778 (US)<br>605-232-2191                                                                               |  |
|                                                        | Weekdays 8:00 a.m 10:00 p.m.<br>Pacific Time                                                                                   | (all other countries)                                                                                           |  |
|                                                        | Weekends 8:00 a.m 7:00 p.m.<br>Pacific Time                                                                                    |                                                                                                    |  |
| Sales,<br>accounting, and<br>warranty                  | Get information about available systems, pricing, orders, billing statements, warranty service, or other non-technical issues. | 800-846-2000 (US)<br>888-387-7752 (Canada)                                                                      |  |

# Self-help

If you have *how-to* questions about using your Gateway-supplied hardware or software, see the following resources:

- The printed or online documentation that came with your hardware or software. In many cases, additional product information and online documentation for Gateway-supplied hardware can be found in our Web site's Documentation Library.
- This user guide and the *Using Your Computer* guide.
- The software publisher's Web site.

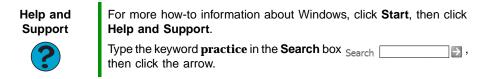

# **Tutoring**

For help on using hardware or software that came with your Gateway computer, contact Gateway's fee-based tutorial hotline:

- 800-229-1103 (rate charged per minute; charged to a major credit card)
- 900-555-4695 (rate charged per minute; charged to your telephone bill)

# **Training**

Gateway provides the following computer-based training:

| Resource                                | Service description                                                                                                    | For more information     |
|-----------------------------------------|----------------------------------------------------------------------------------------------------|--------------------------|
| Gateway Learning<br>Libraries           | A variety of courses and tutorials are available on CD. Select from several easy-to-use learning libraries.                                                                                                    | www.gateway.com/training |
| Online Training from Learn With Gateway | More than 450 online courses are available from Learn With Gateway. All you have to do is go online and log in. You select the subject matter, and the learning format (self-paced tutorials or virtual classrooms), all from the comfort of your computer. | www.learnwithgateway.com |

# **Chapter 7**

# **Networking Your Computer**

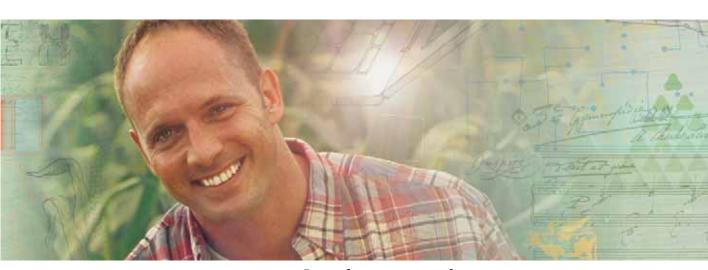

- Introducing networking
- Creating an Ethernet network
- Testing your network
- Sharing your resources
- Troubleshooting your Ethernet network

# Introduction to networking

A network is a collection of computers and other devices that communicate with each other.

# Using a network

A network lets you:

- Share a single Internet connection
- Share computer drives
- Share peripheral devices
- Stream audio and video files
- Play multi-player games

## Sharing a single Internet connection

Each computer connected to the network can share the same broadband connection or modem and telephone line to access the Internet at the same time. This saves on the cost of installing another telephone line for your second computer and paying for a second Internet service provider (ISP) account.

### **Sharing drives**

With a network, you can copy files from computer to computer by copying and pasting or dragging and dropping. You will no longer waste your time transferring files by using recordable media. In addition, you can *map* a drive on a networked computer to another computer, and access the files as if they were located on the hard drive of the computer you are using.

## Sharing peripheral devices

Each computer that is connected to the network can share the same peripheral devices, such as a printer. Select print from the computer you are currently using and your file is automatically printed on your printer no matter where it is located on your network.

## Streaming audio and video files

With a network, you can store audio files (such as the popular .MP3 files) and video files on any networked computer, then play them on any of the other computers or devices connected to your network. This process is called *streaming*.

### Playing multi-player games

With a home network, you can play multi-player games. Load a game like *Microsoft Racing Madness 2* on your computers, and in minutes, you and your friends can race in competing cars or on competing motorcycles.

Help and Support

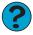

For more information about using a network, click **Start**, then click **Help and Support**.

Type one of these keywords in the **Search** box Search , then click the arrow:

- internet sharing
- sharing network drives
- streaming
- network games

# Selecting a network connection

The biggest decision you need to make when creating your network is what type of connection you will use. Gateway products support wired and wireless Ethernet networks. Use the following criteria as a guide when selecting a network connection.

#### Wireless Ethernet network

A wireless Ethernet network is created by using radio emitters that may be embedded into your computer or plugged into it. Create a wireless Ethernet (IEEE 802.11a, IEEE 802.11b, or IEEE 802.11g) network if:

- You are looking for an alternative to installing cable for connectivity
- The ability to move about with your computer is as important as network speed
- Your computer has wireless Ethernet for networking

### Using a wireless Ethernet network

A wireless Ethernet network is ideal for creating a home or office network or adding mobility to an existing wired Ethernet network. A wireless Ethernet network lets you move about your home or office with your notebook or tablet PC. For example, you can take your notebook or tablet PC from your home office to your patio without having an Ethernet jack available.

#### Warning

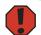

Radio frequency wireless communication can interfere with equipment on commercial aircraft. Current aviation regulations require wireless devices to be turned off while traveling in an airplane. IEEE 802.11a, IEEE 802.11b, and IEEE 802.11g communication devices are examples of devices that provide wireless communication.

#### **Important**

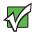

If your computer came equipped with an internal radio frequency wireless device, see "Safety, Regulatory, and Legal Information" in your user's guide for general wireless regulatory and safety guidelines. To find out if your computer has an internal wireless device, check the device manager. For more information, see "Determining if wireless Ethernet is already installed on your computers" on page 93.

#### **Important**

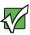

Note any antenna placement constraints in the user guide of each type of wireless device in your network.

### Wireless Ethernet speed and frequency

Wireless Ethernet is available at two different speeds and at two different frequencies. The following table compares the various wireless Ethernet network types.

| Network Type | Speed   | Frequency | Advantages                                                                                                    | Disadvantages                                                                                                    |
|--------------|---------|-----------|----------------------------------------------------------------------------------------------------|----------------------------------------------------------------------------------------------------|
| IEEE 802.11a | 54 Mbps | 5 GHz     | Less possible interference than IEEE 802.11b and IEEE 802.11g                                                                                                    | <ul> <li>Shorter range (25 to 75 feet) than IEEE 802.11b and IEEE 802.11g</li> <li>Not compatible with IEEE 802.11b or IEEE 802.11g networks</li> </ul> |
| IEEE 802.11b | 11 Mbps | 2.4 GHz   | <ul> <li>Large number of access points already exist in airports, college campuses, and businesses</li> <li>Compatible with IEEE 802.11g networks</li> <li>Longer range (100 to 150 feet) than IEEE 802.11a</li> </ul> | <ul> <li>Possible interference from cordless telephones and microwaves</li> <li>Not compatible with IEEE 802.11a networks</li> </ul>                    |

| Network Type | Speed   | Frequency | Advantages                                                                                                    | Disadvantages                                                                                                    |
|--------------|---------|-----------|----------------------------------------------------------------------------------------------------|----------------------------------------------------------------------------------------------------|
| IEEE 802.11g | 54 Mbps | 2.4 GHz   | <ul> <li>Compatible with<br/>IEEE 802.11b<br/>networks</li> <li>Longer range (100<br/>to 150 feet) than<br/>IEEE 802.11a</li> </ul> | <ul> <li>Possible interference from cordless telephones and microwaves</li> <li>Not compatible with IEEE 802.11a networks</li> </ul> |

#### **Important**

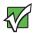

The speed of a wireless network is related to signal strength. Signal strength is affected by the distance between your wireless network devices, by radio interference, and by interference from natural obstructions such as walls, floors, and doors.

The most common way to set up a wireless Ethernet network is Dynamic Host Control Protocol (DHCP) using a wireless access point router. A DHCP network configuration uses an access point router to automatically assign IP addresses to each computer or network device.

#### Example access point router wireless Ethernet network

By using an *access point*, you can join a wireless Ethernet network and access a wired Ethernet network.

The following is an example of an access point wireless Ethernet network that shows how an access point also lets you access the Internet. The network is made up of an access point, a cable or DSL modem, and your computers. The access point is the central control point for the network. Attached to the access point is the cable or DSL modem that provides access to the Internet. Each of the computers or Ethernet-ready devices communicate with the access point using radio waves. If your computer does not have a built-in wireless Ethernet emitter, you need to add a wireless PCI card (desktop), PC card (notebook), or USB adapter.

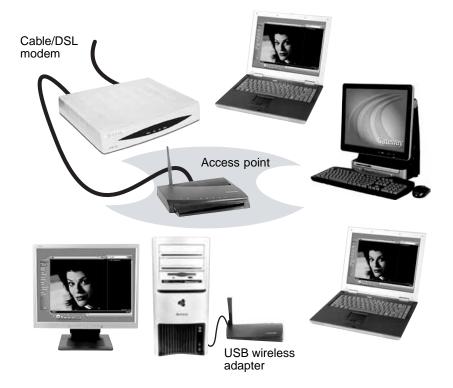

**Tips & Tricks** 

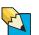

To add the ability to access a wired Ethernet network to your wireless Ethernet network, connect an access point to the router or use a router that has a built-in access point, such as the Linksys wireless access point router with 4-port switch. For more information about accessing a wired Ethernet, see "Using a wired Ethernet network" on page 94.

# **Equipment you need for an access point wireless Ethernet network**For an access point wireless Ethernet network you need:

- Two or more computers with wireless Ethernet emitters
- One access point
- One broadband Internet connection (optional)

#### **Important**

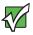

IEEE 802.11b and IEEE 802.11g use the same radio frequency. IEEE 802.11a uses a different radio frequency than IEEE 802.11b and IEEE 802.11g. All wireless Ethernet components must use the same frequency. A combination of IEEE 802.11a and IEEE 802.11b or IEEE 802.11a and IEEE 802.11g components will not work. Some wireless devices can broadcast and receive signals on both frequencies.

A mixture of IEEE 802.11b and IEEE 802.11g components will result in your network running at the speed of the slower IEEE 802.11b components.

#### Tips & Tricks

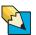

When buying your access point, be sure the model includes everything your network needs, including:

- 802.11g support for next-generation, high-speed wireless communications
- Internet security features such as a firewall to protect your network from unwanted intruders
- Wireless security features such as 128-bit WEP encryption
- 4-port switch to eliminate the need for additional network hardware
- DHCP server/dynamic IP address assignment to automatically configure network and IP addresses

### Determining if wireless Ethernet is already installed on your computers

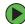

To determine if wireless Ethernet is already installed on your computer:

- 1 Click Start, then click Control Panel. The *Control Panel* window opens. If your Control Panel is in Category View, click Performance and Maintenance.
- **2** Click/Double-click **System**, click the **Hardware** tab, then click **Device Manager**. The *Device Manager* window opens.
- **3** Click the plus (+) in front of **Network adapters**. The wireless Ethernet device installed in your computer is listed. If one is not listed, you must install one.

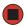

#### Wired Ethernet network

Create a wired Ethernet network by using special wires to connect all the computers and devices on your network. Wired Ethernet networks are typically faster than other network types. Create a wired Ethernet network if:

- You are building a new home or your existing home already has Ethernet cable installed in each room that has a device you want to connect
- You are creating a network in an office or business where network speed is more important than moving about with your computer
- Your computer has an Ethernet jack for connecting to the network

### Using a wired Ethernet network

A wired Ethernet network consists of two or more computers connected together through an Ethernet cable. This connection type is commonly used in offices around the world and can be used to build computer networks in the home.

### Ethernet, Fast Ethernet, or Gigabit Ethernet

Ethernet is available at three different speeds. Standard Ethernet runs at 10 Mbps, Fast Ethernet runs at 100 Mbps, and Gigabit Ethernet runs at 1000 Mbps. Most home networks are built using Standard or Fast Ethernet components. Business networks are typically built using Fast or Gigabit Ethernet components.

To create a wired Ethernet network, you or your electrician must install special Ethernet cables in your home or office.

#### **Important**

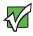

Check local code requirements before installing Ethernet cable or other wiring in your home or office. Your municipality may require you to obtain a permit and hire a licensed installer.

The most common way to set up a wired Ethernet network is Dynamic Host Control Protocol (DHCP) using a router. A DHCP network configuration uses a router to automatically assign IP addresses to each computer or network device.

#### **Example router-based wired Ethernet network**

The following is an example of a wired Ethernet network. The network is made up of a router, a cable or DSL modem, your computers, and cables connecting each of these components. The router is the central control point for the network. Attached to the router are all of your computers or Ethernet-ready devices. Also connected to the router is a cable or DSL modem that provides access to the Internet.

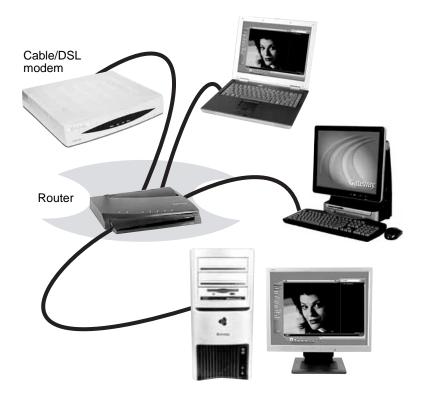

Tips & Tricks

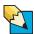

To add the ability to access a wireless Ethernet network to your wired Ethernet network, connect an access point to the router or use a router that has a built-in access point, such as the Linksys wireless access point router with 4-port switch. For more information about accessing a wireless Ethernet, see "Using a wireless Ethernet network" on page 89.

# **Equipment you need for a router-based wired Ethernet network**For a wired Ethernet network you need:

- Two or more computers with Ethernet jacks
- One router
- One broadband Internet connection (optional)
- Ethernet cables connecting all of the network equipment

#### **Important**

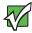

For best results, all Ethernet components should be either standard Ethernet (10 Mbps), Fast Ethernet (100 Mbps or 10/100), or Gigabit Ethernet (1000 Mbps or 10/100/1000). A mixture of components rated at different speeds will result in your network running at the speed of the slowest rated component.

**Tips & Tricks** 

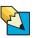

When buying your router, be sure the model includes everything your network needs, including:

- Internet security features such as a firewall to protect your network from unwanted intruders
- 4-port switch to eliminate the need for additional network hardware
- DHCP server/dynamic IP address assignment to automatically configure network and IP addresses

## Determining if wired Ethernet is already installed on your computers

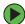

To determine if wired Ethernet is already installed on your computer:

- 1 Click Start, then click Control Panel. The *Control Panel* window opens. If your Control Panel is in Category View, click Performance and Maintenance.
- **2** Click/Double-click **System**, click the **Hardware** tab, then click **Device Manager**. The *Device Manager* window opens.
- **3** Click the plus (+) in front of **Network adapters**. The wired Ethernet device installed in your computer is listed. If one is not listed, you must install one.

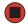

# Creating an Ethernet network

# Installing Ethernet cards and drivers

After you have determined the type of Ethernet you are using for your network, you need to install Ethernet cards and drivers on the computers that do not have Ethernet already installed. To order wired or wireless Ethernet PCI or PC cards, visit the Accessories Store at <a href="accessories.gateway.com">accessories.gateway.com</a>.

Use the documentation that comes with your Ethernet cards for instructions on installing the card and any required drivers.

# Making sure your broadband connection works

Before you change anything about your home setup, make sure that your broadband connection is working correctly. To test the connection, log onto the Internet using your current setup. If the connection is not working, contact your Internet service provider.

#### **Important**

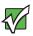

If you do not have a broadband connection already installed, make the necessary arrangements with your ISP. Be sure to find out how soon after the installation the line will be activated.

#### **Important**

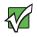

Broadband Internet settings will differ from ISP to ISP. Before you begin setting up your network, you should contact your ISP for any specific instructions they have for setting up a network.

# Naming the computers and the workgroup

#### **Important**

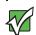

You must give each computer on the network a unique Computer Name and the same Workgroup Name.

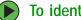

## To identify this computer on the network:

- 1 Click Start, then click Control Panel. The Control Panel window opens. If your Control Panel is in Category View, click Performance and Maintenance. The Performance and *Maintenance* window opens.
- **2** Click/Double-click **System**. The *System Properties* dialog box opens.
- 3 Click Computer Name.
- **4** Click **Change**. The *Computer Name Changes* dialog box opens.
- 5 Type a unique computer name in the Computer name box. This name identifies the computer to other users on the network. Use a computer name of up to 15 characters with no blank spaces. Each computer name must be unique on your network. All-numeric computer names are not allowed. Names must contain some letters.
- **6** Type a name for your workgroup in the **Workgroup** box. Use a workgroup name of up to 15 characters with no blank spaces. The workgroup name must be the same for all computers in your network workgroup, and the name must be different than any computer name on your network.
- 7 Click **OK** to close the *Computer Name Changes* dialog box.

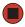

# Configuring the TCP/IP protocol

A networking protocol is a language computers use to talk to each other. One of several available protocols must be set up on each computer you plan to use on your network. We recommend you use the Transmission Control Protocol/Internet Protocol (TCP/IP), which is widely accepted and compatible for local area networks (LANs), as well as for Internet communications.

When networking is set up in Windows XP, TCP/IP is automatically installed as the default protocol.

### Terms you should know

**DHCP** - Dynamic Host Configuration Protocol (DHCP) lets a router temporarily assign an IP address to a computer on the network.

**IP** Address - Internet Protocol (IP) address is a number that uniquely identifies a computer on the network.

**Subnet Mask** - Subnet mask is a number that identifies what subnetwork the computer is located on. This number will be the same on all computers on a home network.

### Using a DHCP server

In order to use the TCP/IP protocol on each computer with a router or access point router, you must set the protocol to "Obtain an IP address from a DHCP server."

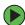

### To use a DHCP server

- 1 Click Start, then click Control Panel. The Control Panel window opens. If your Control Panel is in Category View, click Network and Internet Connections. The Network and Internet Connections window opens.
- **2** Click/Double-click **Network Connections**. The *Network Connections* window opens.

- **3** Right-click Local Area Connection, then click Properties. The *Local Area Connection Properties* dialog box opens.
  - OR -

If you do not have a LAN connection setup, click **Create a new connection** and follow the instructions in the New Connection Wizard.

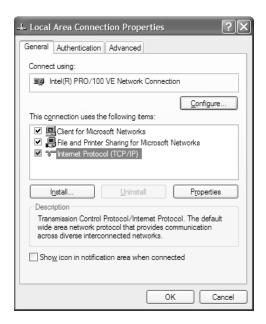

- 4 Click to select the Internet Protocol (TCP/IP) check box in the This connection uses the following items list. If you do not see TCP/IP, drag the scroll bar to see more choices.
- **5** Click **Properties**. The *Internet Protocol (TCP/IP) Properties* dialog box opens.

#### 6 Click the General tab.

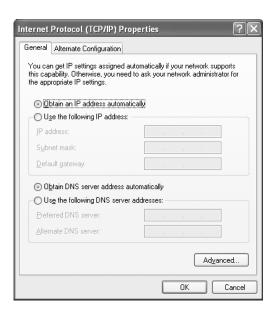

- 7 Click Obtain an IP address automatically.
- 8 Click OK to close the *Internet Protocol (TCP/IP) Properties* dialog box.
- **9** Click **OK** to close the *Local Area Connection Properties* dialog box.
- **10** Click **X** to close the *Network Connections* window.
- 11 Repeat this procedure for every computer on your network.

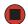

## Where to go from here

If you are setting up a wireless Ethernet, go to "Setting up a wireless Ethernet network" on page 101.

-OR-

If you are setting up a wired Ethernet, go to "Setting up a wired Ethernet network" on page 108.

# Setting up a wireless Ethernet network

See the instructions that came with your access point or wireless access point router for initial setup. How you set up your access point varies depending on the features of the access point and your networking situation.

### Mounting the access point

When selecting a place to mount your access point, consider the following guidelines:

- Mount your access point as high as possible (to avoid interference from natural obstacles and appliances).
- Mount your access point in a location where you can run an Ethernet cable from the access point to either your wired Ethernet network or your cable or DSL modem.

### Configuring the access point

#### **Important**

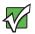

The following configuration information applies to the Linksys wireless access point router with 4-port switch. For any other brand or model of access point, see the manufacturer's documentation, which may accompany the access point or be available from the manufacturer's Web site.

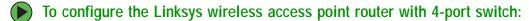

1 If you are connecting any wired devices to your wireless access point router, follow the instructions in "Setting up a network using a router" on page 108, then go to Step 7.

-OR-

If you are not connecting any wired devices to your wireless access point router, go to Step 2.

- **2** Plug one end of a straight-through cable into the WAN port on the wireless access point router and the other end into the DSL or cable modem.
- 3 Plug one end of the power adapter into the AC connector on the router and the other end into a grounded, 110V electrical outlet.
- **4** Turn on the DSL or cable modem.
- **5** Press the reset button on the wireless access point router.
- **6** Temporarily connect a computer to the wireless access point router using a straight-through cable and turn the computer on.
- **7** From one of the computers plugged into your wireless access point router, open your Web browser.

- 8 In the browser's Address box, type http://192.168.1.1, then press ENTER.
- **9** When prompted for a username and password, leave the username box empty and type **admin** in the password box, then click **OK**. The setup page opens.
- **10** Enter the following values in the appropriate fields:
  - Host Name and Domain Name Check with your ISP to see if entries are required in these fields and, if so, what entries are required.
  - Enable/Disable wireless Click Enable to turn on the wireless functions of your access point router.
  - SSID Type a unique name for your wireless access point.
  - Allow Broadcast SSID to associate Clicking Yes lets you automatically see the SSID in the Available Networks list (see "Connecting to an access point network" on page 103). Clicking No means that you will need to manually add the access point (see "Adding an access point" on page 106). Clicking No makes your wireless network more secure because intruders will not be able to connect to your network without knowing the name of your access point.

Tips & Tricks

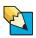

If you live in an apartment building or dormitory, you may want to click **No** to prevent your neighbors from discovering and accessing your network.

- Channel In the United States, you can specify any channel between 1 and 11.
- WEP To use WEP (wired equivalent privacy) encryption, select Mandatory. If you use WEP encryption, all computers on your network must use the same WEP encryption. See the documentation that came with your access point on how to use WEP encryption.
- WAN Connection Type If your ISP assigns you a different IP address each time you log on, click Obtain an IP Address Automatically. If your ISP requires a fixed IP address, click Static IP, then type the values provided by your ISP.
- 11 Click Apply, then click Continue to save the settings.
- **12** If you temporarily connected a computer to the access point router in Step 6, disconnect it.
- **13** Reset the power on your cable or DSL modem.
- **14** Restart all of your computers on the network.
- **15** To connect to the access point, see "Connecting to an access point network" on page 103.

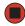

#### Connecting to an access point network

After you have set up your wireless access point, you need to set up the network connection on your computers.

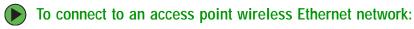

- 1 Before connecting to an access point, you must turn on the wireless Ethernet emitter by clicking Start, then clicking Control Panel. The *Control Panel* window opens. If your Control Panel is in Category View, click Network and Internet Connections. The *Network and Internet Connections* window opens.
- **2** Click/Double-click **Network Connections**. The *Network Connections* window opens.
- 3 Right-click the Wireless Network Connection icon, then click View available wireless networks. The *Choose a wireless network* window opens.

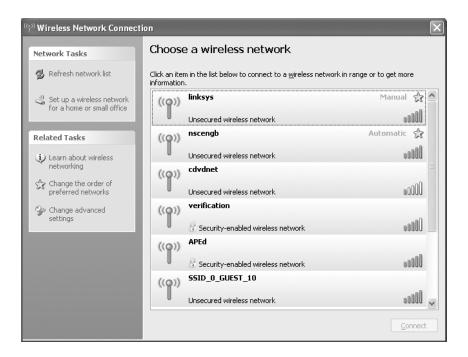

4 Click the network you created in the **Choose a wireless network** list, then click **Connect**. Follow the onscreen instructions to complete the wireless network connection.

-OR-

If you are unable to connect to the network in the **Choose a wireless network** list, click the **Learn about wireless networking** topic located in the Related Tasks area.

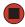

#### Help and Support

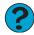

For more information about connecting to a wireless network, click **Start**, then click **Help and Support**.

Type the keyword **connecting to wireless network** in the **Search** box Search , then click the arrow.

#### Configuring computer settings for an access point

If you are unable to connect to an access point in the **Choose a wireless network** list, the most likely cause is that the access point is using WEP security. You need to configure your network settings to use the same WEP security settings as those used by the access point.

- To configure computer settings with WEP security for an access point wireless Ethernet network:
  - 1 With the *Wireless Network Connection* window open, click **Change advanced settings**. The *Wireless Network Connection Properties* dialog box opens.
  - **2** Click the Wireless Networks tab.

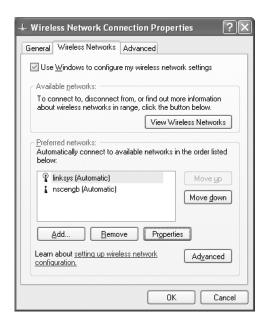

3 Click to select the access point network in the **Preferred networks** list, then click **Properties**. A *Linksys Properties* dialog box opens. The name of the network already appears in the **Network name (SSID)** box.

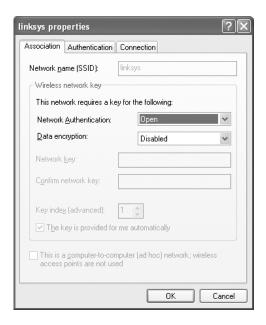

- **4** Click the arrow button to open the Data encryption list, then click **WEP**.
- 5 If the WEP network key is not provided automatically, click to clear The key is provided for me automatically check box, then type the network key settings in the Network key and Confirm network key boxes to match those set on the access point.
  - OR -
  - If the WEP network key is provided automatically, then leave the check mark in The key is provided for me automatically check box.
- 6 Make sure that the This is a computer-to-computer (ad hoc) network; wireless access points are not used check box is not selected.
- **7** Click **OK** to close the *Wireless Network Properties* dialog box. Your network should be running. Go to "Testing your network" on page 111.

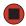

Help and Support

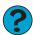

For more information about configuring a wireless network, click **Start**, then click **Help and Support**.

Type the keyword **wireless network** in the **Search** box Search , then click the arrow.

#### Adding an access point

If an access point does not appear in the Available networks list, and you know the access point is turned on, you need to add it manually. This typically happens when you set the access point's Allow Broadcast SSID to associate to No. For more information, see "Configuring the access point" on page 101.

- To manually add an access point wireless Ethernet network:
  - 1 With the *Wireless Network Connection* window open, click **Change order of preferred networks**. The *Wireless Network Connection Properties* dialog box opens.
  - **2** Click the Wireless Networks tab.

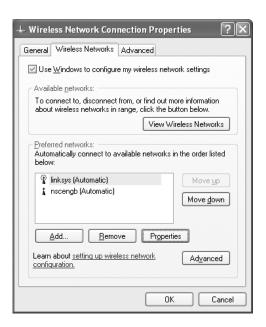

**3** Click Add. The *Linksys Properties* dialog box opens.

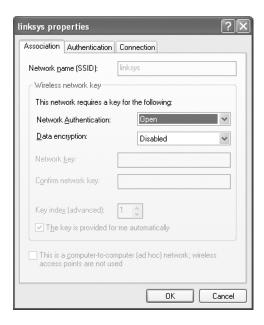

- 4 Type the name of the network in the Network name (SSID) box.
- **5** Click the arrow button to open the **Network Authentication** list, then click the network authentication option you want.
- 6 If this is a security-enabled network, click the arrow button to open the Data encryption list, then click WEP.
- 7 If the WEP network key is not provided automatically, click to clear The key is provided for me automatically check box, then type the network key settings in the Network key and Confirm network key boxes to match those set on the access point.
  - OR -
  - If the WEP network key is provided automatically, then leave the check mark in The key is provided for me automatically check box.
- 8 Make sure that the This is a computer-to-computer (ad hoc) network; wireless access points are not used check box is not selected.
- **9** Click **OK** to close the *Wireless Network Properties* dialog box. Your network should be running. Go to "Testing your network" on page 111.

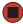

#### Help and Support

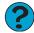

For more information about configuring a wireless network, click **Start**, then click **Help and Support**.

Type the keyword **wireless network** in the **Search** box Search , then click the arrow.

# Setting up a wired Ethernet network

We recommend using category 5, unshielded, twisted-pair cable (approximately 1/4" in diameter with a thin outer-jacket, containing eight color-coded wires), and equipment compatible with this type of cable. This type of cable is equipped with RJ-45 connectors (like a large telephone jack connector, but with eight pins) on each end.

#### **Important**

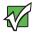

Category 5 cables are available in two different types; straight-through cables, used to connect computers to a router, and crossover cables, used to connect two computers.

To determine which type of cable you have, hold both ends of the cable with the connectors facing away from you and with the spring clip on the bottom. For straight-through cable, the wires on both connectors are attached to copper pins in the same order (same colors, left to right). For a crossover cable, the wires on each connector are attached to the copper pins in a different order (different colors, left to right).

#### Setting up a network using a router

If you are setting up a network for more than two computers and you will be connecting your network to a high-speed Broadband Internet connection (cable or DSL modem), we recommend the use of a router. A router lets you access the Internet connection from any network computer. The router can assign IP addresses to the computers on the network and can provide firewall protection for your network as well.

In addition to a router, you need a straight-through cable for each computer you want to connect to the network.

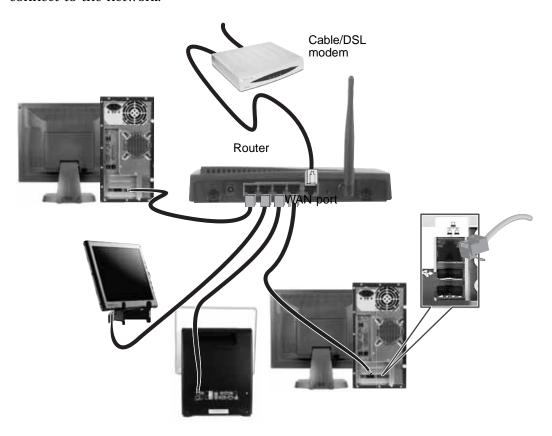

### To set up a network using a router:

- 1 Plug one end of the power adapter into the AC connector on the router and the other end into a grounded, 110V electrical outlet.
- **2** Turn on your computers.
- **3** Plug one end of a straight-through network cable into any numbered port on the router (except the WAN port). The WAN port is used to connect the router to the DSL or cable modem, and is identified by a label or a switch. Plug the other end of the cable into the network connector on the computer. As each computer is connected to the router, the corresponding green indicator should light on the front of the router, indicating a good connection.
- **4** Repeat Step 3 for each computer on the network.

5 For an Internet connection, plug a straight-through cable into the WAN port on the router and the other end into the Ethernet jack on the DSL or cable modem.

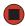

# Configuring your router

After you have named your computers and set up TCP/IP on them, you can configure your router using your Web browser. For these instructions, we assume that you are using the router to connect your network to a high-speed Broadband Internet connection through an Internet service provider (ISP) and that you are configuring it as a DHCP server.

#### Important

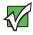

The following configuration information applies to the Linksys® EtherFast Cable/DSL routers. For any other brand or model of router, see the manufacturer's documentation, which may accompany the router or be available from the manufacturer's Web site.

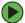

#### To configure the Linksys EtherFast Cable/DSL router:

- 1 From one of the computers connected to the network, open your Web browser, type http://192.168.1.1 in the browser's address box, then press ENTER.
- **2** When prompted for a username and password, leave the username box empty and type admin in the password box, then click **OK**. The Setup page opens.
- **3** Enter the following values in the appropriate fields:
  - Router Name and Domain Name Check with your ISP to see if entries are required in these fields and, if so, what entries are required. Normally, leaving the fields blank will work.
  - LAN IP Address We recommend that you accept the defaults.
  - WAN IP Address If your ISP assigns you a different IP address each time you log on, click Obtain an IP Address Automatically. If your ISP requires a fixed IP address, click Specify an IP Address, then type the values provided by your ISP.
- **4** When you are finished entering information on the Setup page, click **Apply**.
- **5** Click the **DHCP** tab on the top of the screen.
- 6 Click the **Enable** checkbox, then click **Apply**.
- 7 Press the reset button on your cable or DSL modem, then restart the computer. Your network should be running. Go to "Testing your network" on page 111.

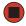

# Testing your network

Now that your home network is set up, log onto one of your computers and access a favorite Internet Web site.

If you are unable to connect to the Internet:

- Run the New Connection Wizard (see "Sharing an Internet connection" on page 112)
- Check all physical cable connections
- Compare the status lights on the front of the router or access point with the patterns described in the router or access point literature
- Temporarily turn off any firewall software on your desktop computer
- Turn off all of the devices, then power them back on
- Refer to your router's or access point's troubleshooting information
- Contact your Internet service provider

# Sharing your resources

### Sharing an Internet connection

Internet sharing lets all computers on the network access the Internet at the same time using one Internet service provider (ISP) connection.

#### **Important**

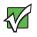

The Internet setup procedure uses the Windows XP New Connection Wizard and Internet Explorer. The example screens show those screens that typically appear in the course of using the wizard. If your Internet connection differs from that used in this example, you may encounter additional screens or screens with different selections. Make sure that you read each screen in the wizard and make your selections based on your particular Internet connection situation.

If you use a browser other than Internet Explorer, see the help provided with that browser for configuring it for use on a network.

#### **Important**

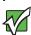

If you are using a dial-up modem instead of a broadband connection, see the documentation that came with your router or access point for the correct procedure.

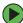

To set up Internet Explorer on each computer on your Ethernet network:

- 1 Make sure that the router or access point is turned on and configured as instructed by your cable or DSL provider.
- **2** Click **Start**, right-click **Internet**, then click **Internet Properties**. The **Internet Properties** dialog box opens.

3 Click the Connections tab.

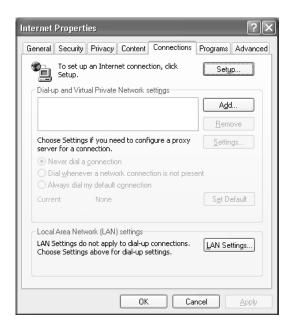

- 4 Click Setup. The New Connection Wizard opens.
- 5 Click Next. The Network Connection Type screen opens.

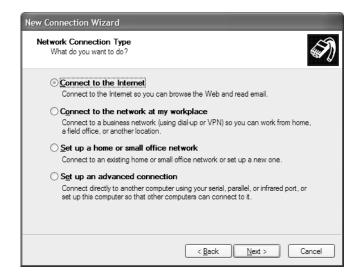

6 Click Connect to the Internet, then click Next. The Getting Ready screen opens.

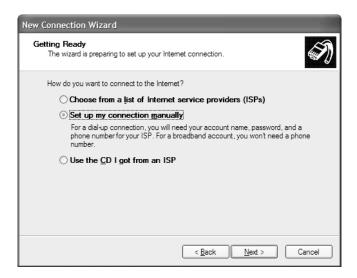

7 Click Set up my connection manually, then click Next. The *Internet Connection* screen opens.

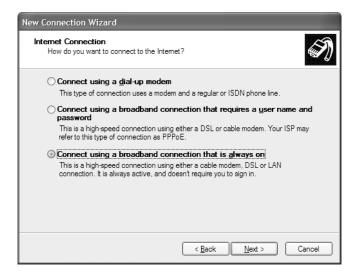

- 8 Click the type of Internet connection you are setting up, then click Next.
- 9 Click Finish.
- 10 Repeat this procedure for each computer on your network. Go to "Accessing the Internet" on page 115.

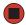

#### Accessing the Internet

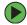

To access the Internet from your computer:

- 1 Make sure that the router or access point is turned on.
- **2** Open Internet Explorer and browse the Internet.

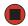

# Sharing drives and printers

With a network, you can *share* drives (for example hard drives, diskette drives, and CD or DVD drives) and printers among the computers connected to the network.

After the drives and printers on each network computer are shared, you can access them as though they were attached directly to your computer. Then you can:

- View a network drive
- Open and copy files stored on other network computers
- Print documents on network printers

#### **Important**

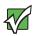

To share a printer among the network computers, each computer must have the shared printer's drivers installed. Follow the instructions included with your printer to install the printer drivers on each computer.

#### Sharing drives or folders

If you want to share a drive or folder, use the following instructions.

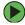

#### To share drives or folders:

- 1 Make sure that each computer on your network has Windows file and printer sharing turned on by following the steps in "Sharing drives or folders" on page 115.
- 2 In My Computer or Windows Explorer, right-click the drive or folder that you want to share, then click **Sharing and Security**. The folder properties dialog box opens.

If you share a drive, the entire contents of that drive will be available to everyone on your network. If you share a folder, only the contents of that folder will be available to everyone on the network.

3 Click the Sharing tab.

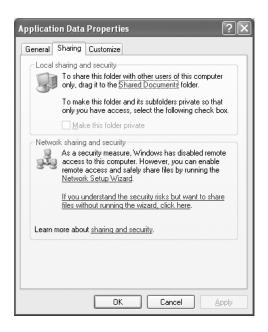

- 4 If this is the first time you have shared a drive or folder, click **Network Setup Wizard** to enable remote access, then follow the on-screen instructions.
  - OR -

If you have previously enabled remote file access and you want to share a drive or folder with others on the network (network sharing), click to select the **Share this folder** on the network check box, type a shared name in the **Shared name** box. To let other users have full permissions to read and write to the shared drive or folder, click to select the **Allow network users to change my files** check box.

5 Click OK.

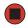

#### Un-sharing drives, folders, and files

- To un-share drives or folders:
  - 1 In My Computer or Windows Explorer, right-click the drive or folder that you want to un-share, then click **Sharing and Security**.
  - **2** Make sure that the **Share this folder on the network** check box is not selected.
  - 3 Click OK.

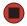

#### **Sharing printers**

- To share printers:
  - 1 Click Start, then click Control Panel. The *Control Panel* window opens. If your Control Panel is in Category View, click Printers and Other Hardware.
  - **2** Click/Double-click the **Printers and Faxes** icon. The *Printers and Faxes* window opens.
  - 3 Right-click the name of the printer you want to share, then click Sharing.
  - 4 Click Share this printer.
  - 5 Click OK.

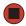

# Using the network

After the drives and printers on each network computer are shared, you can:

- View shared drives and folders
- Map a network drive
- Open and copy files stored on other network computers
- Print documents on network printers

#### Viewing shared drives and folders

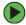

#### To view shared drives and folders:

- 1 Click Start, then click My Network Places. The My Network Places window opens.
- 2 Click/Double-click Entire Network. The Entire Network window opens. If you do not see the contents of the network after you double-click Entire Network, click entire contents.
- 3 Double-click Microsoft Windows Network.
- 4 Double-click the name of your workgroup. The names of each of the computers in your workgroup are listed. For more information about workgroups, see "Naming the computers and the workgroup" on page 97.
- **5** Double-click the name of the computer containing the drive or folder you want to view. All shared drives and folders are listed.

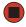

#### Mapping a network drive

After a drive or folder on one computer is mapped as a drive on another computer, the contents of the drive or folder can be accessed as if the drive were attached directly to the computer.

For example, the My Documents folder on computer 1 is mapped as the Z drive on computer 2. To access the My Documents folder on computer 1 from computer 2, double-click the Z drive.

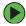

#### To map a network drive:

- 1 Locate the drive or folder by completing the steps in "Viewing shared drives and folders" on page 118.
- 2 Right-click the drive or folder, then click Map Network Drive. The Map Network Drive wizard opens.
- 3 Click the arrow button to open the Drive list, then click the drive letter you want to map this drive or folder to.
- 4 Click Reconnect at Logon if you want to reconnect to this drive or folder each time you log on to the network.
- 5 Click Finish.

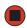

#### Opening files across the network

- To open files across the network:
  - 1 Start the program for the file you want to open.
  - 2 Click File, then click Open.
  - **3** Browse to the network drive that contains the file you want to open.
  - **4** Double-click the folder containing the file, then double-click the file.

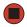

#### Copying files across the network

- To copy files across the network:
  - 1 Click Start, then click My Computer. The My Computer window opens.
  - **2** Browse to the network drive that contains the file you want to copy.
  - **3** Browse to the file you want to copy.
  - 4 Click the file.
  - 5 Click Edit, then click Copy.
  - **6** Double-click the folder where you want to copy the file to.
  - 7 Click Edit, then click Paste.

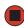

#### Printing files across the network

#### **Important**

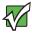

Before you can print a file across the network, you must install the driver for the printer on the computer you are sending the file from. You can obtain the printer driver and installation instructions from the CD that shipped with your printer or from the manufacturer's Web site.

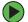

To print files across the network:

- 1 Open the file you want to print.
- 2 Click File, then click Print.
- 3 Click the arrow button to open the printer name list, then click the network printer.
- 4 Click OK.

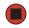

# Connecting to hotspots

A hotspot is a high-speed wireless Internet access point available in public locations such as airports, airline clubs, libraries, book shops, and coffee houses.

While you are away from your home office, hotspots let you send and receive e-mail, surf Web sites, or access your company's network.

#### Important

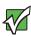

If you want to access your company's network through a hotspot, contact your network administrator for setup information. You will probably be routed through a VPN connection for maximum security.

You usually need to sign up to get access through hotspot connections. During the sign-up process, the vendor will provide you with the necessary connection information.

To access any new network, obtain information about the network (such as the SSID, password key, and security settings to use) and enter that information. See "Configuring computer settings for an access point" on page 104 for instructions.

#### Caution

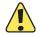

Because hotspots typically do not enable any security measures, the data that you are sending and receiving may be vulnerable.

Any of the files on your computer that are marked for sharing may be accessible to other users on the network.

# **Troubleshooting Your Ethernet network**

### Wired Ethernet network

#### You cannot see the other computers on your network

- Make sure that your Ethernet cable is plugged into the Ethernet jack on your computer. Make sure that the other end is plugged into a router.
- Make sure that all computers are plugged into a powered electrical outlet and turned on.
- Make sure that the router is plugged into a powered electrical outlet and turned on. Most routers have lights that indicate they are working. For more information, see the documentation that came with your router.
- Make sure that all computers on your network have the same workgroup name.
- Make sure that all computers are using the same Subnet Mask.
- If you assigned IP addresses to the computers, make sure that all computers have different IP addresses. For home networks, IP addresses should be 192.168.N.N where N is a number you assign between 0 and 254. The first N should be the same for all computers on your network and the second N should be different for all computers on your network.

#### The computer does not recognize an add-in Ethernet card

- Shut down and restart your computer.
- Make sure that you have installed the required software. For more information, see the documentation that came with your Ethernet card.
- Reseat the card. For more information, about opening your computer case, see "Opening the case" on page 56. For more information about your Ethernet card, see the documentation that came with your Ethernet card.

#### Your wired Ethernet network is running slower than you expect

■ If your wired Ethernet network is running slower than you expect, check the speed of each Ethernet component. For best results, all Ethernet components should be standard Ethernet (10 Mbps), Fast Ethernet (100 Mbps or 10/100 Mbps), or Gigabit Ethernet (1000 Mbps or 10/100/1000 Mbps). A mixture of Ethernet, Fast Ethernet, and Gigabit Ethernet components will result in your network running at the slowest component speed.

### Wireless Ethernet network

#### You turned the wireless on, but it takes a while to connect.

■ When the wireless emitter is turned on, it automatically scans for available connections, which can take approximately 30 seconds to complete.

#### Your connection on the network seems intermittent.

■ In addition to other factors, the strength of a wireless connection is determined by the distance from the access point and structural material that the signal must travel through (such as walls, cabinets, ceilings, and floors.)

If you cannot relocate, see if you can improve the connection by changing the channel of the access point.

#### Your wireless Ethernet network is running slower than you expect

■ If your wireless Ethernet network is running slower than you expect, you should check your network signal strength. If you find the signal strength is low, try moving to a new location to increase the signal strength.

#### **Important**

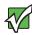

Signal strength is affected by the distance between your wireless network devices, by radio interference, and by interference from natural obstructions such as walls, floors, and doors.

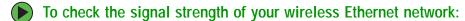

- 1 Click Start, then click Control Panel. The *Control Panel* window opens. If your Control Panel is in Category View, click Network and Internet Connections. The *Network and Internet Connections* window opens.
- **2** Click/Double-click **Network Connections**. The *Network Connections* window opens.

**3** Right-click **Wireless Network Connection**, then click **Status**. The *Wireless Network Connection Status* dialog box opens. The meter shows the signal strength for wireless Ethernet networking on your computer if other computers with the same network name are within range of your computer.

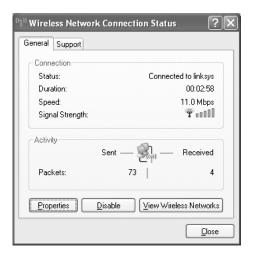

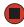

You are in a wireless network, you can see the network, but cannot communicate, send files, print, or get to the Web.

If WEP is used by your access point, go to the Windows XP *Wireless Networking Properties* window and make sure that both the WAP and the WLAN in the computer have matching WEP keys.

You are in a wireless network, but no available networks are listed in the Windows XP Wireless Networking utility.

- If the network you are attempting to access does not broadcast its SSID, you need to request the SSID from the administrator and add that network's information into the wireless utility. For more information, see "Adding an access point" on page 106.
- You may want to try entering ANY as the SSID, which will make the computer try to auto-detect the network.

Your wireless network is listed as a preferred network, but it has an "x" on it.

An **x** means your preferred network is not currently available or you are not currently in range to connect.

# **Appendix A**

Safety, Regulatory, and Legal Information

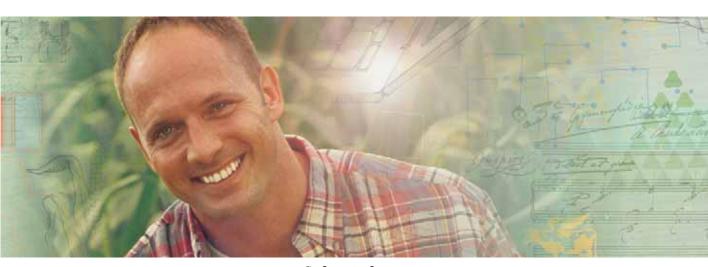

- Safety information
- Regulatory statements
- Notices

# Important safety information

Your Gateway system is designed and tested to meet the latest standards for safety of information technology equipment. However, to ensure safe use of this product, it is important that the safety instructions marked on the product and in the documentation are followed.

#### Warning

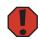

Always follow these instructions to help guard against personal injury and damage to your Gateway system.

#### Setting up your system

- Read and follow all instructions marked on the product and in the documentation before you operate your system. Retain all safety and operating instructions for future use.
- Do not use this product near water or a heat source such as a radiator.
- Set up the system on a stable work surface.
- The product should be operated only from the type of power source indicated on the rating label.
- If your computer has a voltage selector switch, make sure that the switch is in the proper position for your area. The voltage selector switch is set at the factory to the correct voltage.
- Openings in the computer case are provided for ventilation. Do not block or cover these openings. Make sure you provide adequate space, at least 6 inches (15 cm), around the system for ventilation when you set up your work area. Never insert objects of any kind into the computer ventilation openings.
- Some products are equipped with a three-wire power cord to make sure that the product is properly grounded when in use. The plug on this cord will fit only into a grounding-type outlet. This is a safety feature. If you are unable to insert the plug into an outlet, contact an electrician to install the appropriate outlet.
- If you use an extension cord with this system, make sure that the total ampere rating on the products plugged into the extension cord does not exceed the extension cord ampere rating.
- If your system is fitted with a TV Tuner, cable, or satellite receiver card, make sure that the antenna or cable system is electrically grounded to provide some protection against voltage surges and buildup of static charges.

#### Care during use

- Do not walk on the power cord or allow anything to rest on it.
- Do not spill anything on the system. The best way to avoid spills is to avoid eating and drinking near your system.
- Some products have a replaceable CMOS battery on the system board. There is a danger of explosion if the CMOS battery is replaced incorrectly. Replace the battery with the same or equivalent type recommended by the manufacturer. Dispose of batteries according to the manufacturer's instructions.
- When the computer is turned off, a small amount of electrical current still flows through the computer. To avoid electrical shock, always unplug all power cables and modem cables from the wall outlets before cleaning the system.
- Unplug the system from the wall outlet and refer servicing to qualified personnel if:
  - The power cord or plug is damaged.
  - Liquid has been spilled into the system.
  - The system does not operate properly when the operating instructions are followed.
  - The system was dropped or the cabinet is damaged.
  - The system performance changes.

#### Replacement parts and accessories

Use only replacement parts and accessories recommended by Gateway.

#### Warning

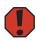

Do not use Gateway products in areas classified as hazardous locations. Such areas include patient care areas of medical and dental facilities, oxygen-laden environments, or industrial facilities.

#### Warning

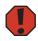

To reduce the risk of fire, use only No. 26 AWG or larger telecommunications line cord.

# Regulatory compliance statements

### **United States of America**

#### Federal Communications Commission (FCC) Unintentional emitter per FCC Part 15

This device has been tested and found to comply with the limits for a Class B digital device, pursuant to Part 15 of the FCC rules. These limits are designed to provide reasonable protection against harmful interference in a residential installation. This equipment generates, uses, and can radiate radio frequency energy and, if not installed and used in accordance with the instructions, may cause harmful interference to radio or television reception. However, there is no guarantee that interference will not occur in a particular installation. If this equipment does cause interference to radio and television reception, which can be determined by turning the equipment off and on, the user is encouraged to try to correct the interference by one or more of the following measures:

- Reorient or relocate the receiving antenna
- Increase the separation between the equipment and receiver
- Connect the equipment to an outlet on a different circuit from that to which the receiver is connected
- Consult the dealer or an experienced radio/TV technician for help.

**Compliance Accessories**: The accessories associated with this equipment are: shielded video cable when an external monitor is connected. These accessories are required to be used in order to ensure compliance with FCC rules.

#### California Proposition 65 Warning

#### Warning

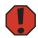

This product contains chemicals, including lead, known to the State of California to cause cancer, birth defects or reproductive harm.

# Telecommunications per Part 68 of the Code of Federal Regulations (CFR 47) (applicable to products fitted with USA modems)

Your modem complies with Part 68 of the Code of Federal Regulations (CFR 47) rules. On the computer or modem card is a label that contains the FCC registration number and Ringer Equivalence Number (REN) for this device. If requested, this information must be provided to the telephone company.

A telephone line cord with a modular plug is required for use with this device. The modem is designed to be connected to the telephone network or premises wiring using a compatible modular jack which is Part 68-compliant. See installation instructions for details.

The Ringer Equivalence Number (REN) is used to determine the number of devices which may be connected to the telephone line. Excessive RENs on a telephone line may result in the devices not ringing in response to an incoming call. In most areas, the sum of RENs should not exceed five (5.0). To be certain of the number of devices that may be connected to a line, as determined by the total RENs, contact the local telephone company.

If this device causes harm to the telephone network, the telephone company will notify you in advance that temporary discontinuance of service may be required. The telephone company may request that you disconnect the equipment until the problem is resolved.

The telephone company may make changes in its facilities, equipment, operations, or procedures that could affect the operation of this equipment. If this happens, the telephone company will provide advance notice in order for you to make necessary modifications to maintain uninterrupted service.

This equipment cannot be used on telephone company-provided coin service. Connection to party line service is subject to state tariffs. Contact the state public utility commission or public service commission for information.

When programming or making test calls to emergency numbers:

- Remain on the line and briefly explain to the dispatcher the reason for the call.
- Perform such activities in the off-peak hours such as early morning or late evenings.

The United States Telephone Consumer Protection Act of 1991 makes it unlawful for any person to use a computer or other electronic device to send any message via a telephone fax machine unless such message clearly contains, in a margin at the top or bottom of each transmitted page or on the first page of the transmission, the date and time it is sent, an identification of the business, other entity, or other individual sending the message, and the telephone number of the sending machine or such business, other entity, or individual. Refer to your fax communication software documentation for details on how to comply with the fax-branding requirement.

### Canada

#### Industry Canada (IC) Unintentional emitter per ICES-003

This digital apparatus does not exceed the Class B limits for radio noise emissions from digital apparatus as set out in the radio interference regulations of Industry Canada.

Le présent appareil numérique n'émet pas de bruits radioélectriques dépassant les limites applicables aux appareils numériques de Classe B prescrites dans le règlement sur le brouillage radioélectrique édicté par Industrie Canada.

#### Telecommunications per Industry Canada CS-03 (for products fitted with an IC-compliant modem)

The Industry Canada label identifies certified equipment. This certification means that the equipment meets certain telecommunications network protective, operation, and safety requirements. The Department does not guarantee the equipment will operate to the users' satisfaction.

Before installing this equipment, users should make sure that it is permissible to be connected to the facilities of the local telecommunications company. The equipment must also be installed using an acceptable method of connection. In some cases, the inside wiring associated with a single-line individual service may be extended by means of a certified connector assembly. The customer should be aware that compliance with the above conditions may not prevent degradation of service in some situations.

Repairs to certified equipment should be made by an authorized Canadian maintenance facility designated by the supplier. Any repairs or alterations made by the user to this equipment, or equipment malfunctions, may give the telecommunications company cause to request the user to disconnect the equipment.

Users should make sure, for their own protection, that the electrical ground connections of the power utility, telephone lines, and internal metallic water pipe system, if present, are connected together. This precaution may be particularly important in rural areas.

#### Warning

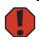

To avoid electrical shock or equipment malfunction do not attempt to make electrical ground connections by yourself. Contact the appropriate inspection authority or an electrician, as appropriate.

The **Ringer Equivalence Number** (REN) assigned to each terminal device provides an indication of the maximum number of terminals allowed to be connected to a telephone interface. The termination on an interface may consist of any combination of devices subject only to the requirement that the sum of the Ringer Equivalence Numbers of all the devices does not exceed 5.

### Laser safety statement

All Gateway systems equipped with CD and DVD drives comply with the appropriate safety standards, including IEC 825. The laser devices in these components are classified as "Class 1 Laser Products" under a US Department of Health and Human Services (DHHS) Radiation Performance Standard. Should the unit ever need servicing, contact an authorized service location.

#### Warning

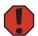

Use of controls or adjustments or performance of procedures other than those specified in this manual may result in hazardous radiation exposure. To prevent exposure to laser beams, do not try to open the enclosure of a CD or DVD drive.

# **Notices**

Copyright © 2004 Gateway, Inc. All Rights Reserved 14303 Gateway Place Poway, CA 92064 USA

#### **All Rights Reserved**

This publication is protected by copyright and all rights are reserved. No part of it may be reproduced or transmitted by any means or in any form, without prior consent in writing from Gateway.

The information in this manual has been carefully checked and is believed to be accurate. However, changes are made periodically. These changes are incorporated in newer publication editions. Gateway may improve and/or change products described in this publication at any time. Due to continuing system improvements, Gateway is not responsible for inaccurate information which may appear in this manual. For the latest product updates, consult the Gateway Web site at <a href="https://www.gateway.com">www.gateway.com</a>. In no event will Gateway be liable for direct, indirect, special, exemplary, incidental, or consequential damages resulting from any defect or omission in this manual, even if advised of the possibility of such damages.

In the interest of continued product development, Gateway reserves the right to make improvements in this manual and the products it describes at any time, without notices or obligation.

#### **Trademark Acknowledgments**

Gateway and the Black-and-White Spot Design are trademarks or registered trademarks of Gateway, Inc. in the U.S. and other countries. SpotShop, Spotshop.com, and Your:)Ware are trademarks of Gateway, Inc. Intel, Intel Inside logo, and Pentium are registered trademarks and MMX is a trademark of Intel Corporation. Microsoft, MS, MS-DOS, and Windows are trademarks or registered trademarks of Microsoft Corporation. All other product names mentioned herein are used for identification purposes only, and may be the trademarks or registered trademarks of their respective companies.

# **Appendix B**

Specifications

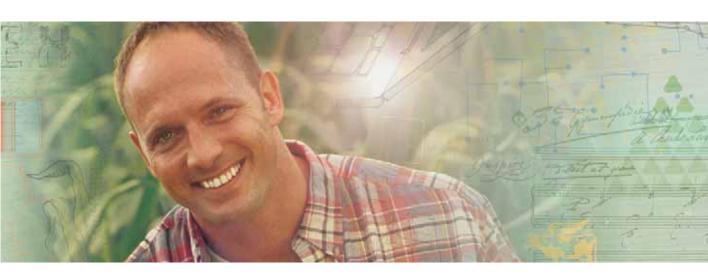

Specifications are subject to change without notice or obligation.

#### Processor and core logic

Processor To determine your computer's processor:

Click Start, My Computer, then click View System Information.

The processor is listed.

Connector Profile 5: Socket 478

Profile 5.5: LGA775

Level 2 cache Profile 5:

(depending on processor) ■ 128 KB

■ 256 KB ■ 512 KB Profile 5.5:

■ Up to 1024 KB

BIOS Phoenix BIOS

■ 4 MB Flash ROM

ACPI

Bus speed

(depending on processor)

■ 400 MHz ■ 533 MHz ■ 800 MHz

System memory

processor)

DDR266/333/400

(depending on memory and Two sockets available, which can hold memory upgrades for a

maximum capacity of 2 GB.

To determine your computer's total memory:

Click Start, My Computer, then click View System Information.

The memory is listed.

LCD panel Maximum color depth: 16.2 million colors

Supports Video Scaling

■ 15.0-inch LCD—active matrix TFT XGA (1024 x 768), 0.297 mm x 0.297 mm dot pitch, 70° viewing angle

■ 17.0-inch LCD—active matrix TFT XGA (1280 x 1024), 0.264 mm × 0.264 mm dot pitch, 70° viewing angle

■ 19.0-inch LCD: active matrix TFT XGA (1280 x 1024), 0.294 mm × 0.294 mm dot pitch, 88° viewing angle

Video graphics controller

Profile 5 options:

(depending on configuration) - GeForce FX 5200; 64 MB DDR

Integrated Intel<sup>®</sup> Extreme Graphics2 with up to 64 MB memory

(depending on computer's installed memory)

Profile 5.5 options:

Intel Graphics Media Accelerator 900 with up to 128 MB shared

memory

ATI X300 (RV37OLE) with 64 MB memory

Audio

Audio chipset Integrated AC97 Link Sound

Sound support 16-bit stereo Full duplex

Sound Blaster-compatible

Internal speakers Stereo speakers built into front panel

Power rating: 5 W per channel

Audio CODEC Profile 5: Sigmatel STA09758T

Profile 5.5: RealTek ALC203

Modem (optional) Internal V.92 56 Kbps data/fax

> RJ-11 MDC

Network Integrated LAN

RJ-45

Remote Wake Up support

Managed PC Boot Agent (MBA)

**10/100 or 10/100/1000** 

Wireless (optional) Integrated Broadcom 802.11g

Storage

Hard drive IDE or Serial ATA

■ 3.5 inch (89.0 mm) drive physical size

To find the hard drive capacity:

 Open My Computer, right-click the drive letter, then select Properties. The drive's capacity and available space appears. If the drive has multiple partitions (for example, C: and D:), add the capacities of each partition to determine the drive's total capacity.

Diskette drive 3.5-inch, 1.44 MB

#### Optical drive

Available drives include:

- CD
- CD-RW
- Combination DVD/CD-RW
- DVD
- DVD+RW
- DVD R/RW
- Double layer DVD+RW

To determine the type of optical drive in a bay, examine the drive tray's plastic cover. A CD Compact Disc logo indicates a CD drive, a DVD logo in combination with a CD-RW logo indicates a DVD drive that also is a recordable/rewritable CD drive, and a DVD-RW logo indicates a recordable/rewritable DVD drive.

#### Input/Output (I/O)

#### Keyboard and mouse

Standard: PS/2 keyboard, 2-button PS/2 wheel mouse

Optional:

- Multimedia keyboard
- Wireless keyboard, wireless wheel mouse

#### PCMCIA (PC Card)

One Type II 32-bit PC Card slot

Controller: TI 4510

#### I/O ports and connections

- One Type II PC Card slot
- Modem (RJ-11) (optional)
- Network (RJ-45, Integrated LAN)
- 1 IEEE 1394 port (4-pin)
- 1 IEEE 1394 port (6-pin)
- Serial
- VGA out (optional)
- VGA in
- Parallel/printer (supports ECP, EPP)
- Microphone in
- Audio line in
- Audio line out
- Headphones/speakers out (front/rear)
- PS/2 mouse
- PS/2 keyboard
- USB 2.0 (6)
- DC power

#### **Power**

AC adapter • 12 VDC, 180 W or 200 W maximum continuous output

Automatic voltage adjustment between 110 and 220 VAC 50-60 Hz

Power management

ACPI V2.0 support

#### Security

Passwords Power-on password (2-level password support)

#### System software (optional)

Operating system 

• Microsoft® Windows® XP Professional

■ Microsoft<sup>®</sup> Windows<sup>®</sup> XP Home Edition

System management 

SMBIOS 2.1 BIOS support

Intel<sup>®</sup> LANDesk<sup>®</sup> Client Manager 6.3
 Wired for Management V1.1a-enabled

Support for Wake on LAN

Alert on LAN with limited functionality

ACPI power management

#### Physical specifications

Dimensions System without cord cover installed ( $W \times H \times D$ ):

■ 15-inch LCD—13.86 inches x 15.49 inches x 6.95 inches

 $(352 \text{ mm} \times 393.5 \text{ mm} \times 176.5 \text{ mm})$ 

■ 17-inch LCD—15.28 inches x 17.32 inches x 7.24 inches

 $(388 \text{ mm} \times 440 \text{ mm} \times 184 \text{ mm})$ 

■ 19-inch LCD—16.93 inches × 18.86 inches × 7.72 inches

 $(430 \text{ mm} \times 479 \text{ mm} \times 188 \text{ mm})$ 

Display Tilt angle: -5° through +15°

Weight System without AC power adapter:

15-inch LCD—20.28 lbs. (9.2 kg)
17-inch LCD—22.71 lbs. (10.3 kg)
19-inch LCD—25.35 lbs. (11.5 kg)

#### **Environmental specifications**

Operating temperature 32° to 95°F (0° to 35°C)

Operating humidity 20% to 80%, no condensation

Storage humidity 15% to 98%, no condensation

Many products for Gateway and its subsidiaries are custom engineered by our suppliers to Gateway specifications and may vary from similarly marketed products.

# **Index**

| A                                | Caps Lock indicator 27, 28         |  |  |
|----------------------------------|------------------------------------|--|--|
| AC power connector 13            | cards                              |  |  |
| access point                     | See also PC Card                   |  |  |
| adding 106                       | slots 41                           |  |  |
| configuring 101, 104             | troubleshooting memory card 76     |  |  |
| connecting to 103                | types of memory cards supported 41 |  |  |
| mounting 101                     | using memory card 42               |  |  |
| accessing                        | case                               |  |  |
| Internet 115                     | closing 57                         |  |  |
| shared drives 118                | opening 56                         |  |  |
| shared files 119                 | CD                                 |  |  |
| shared folders 118               | cleaning 54                        |  |  |
| accessories 16                   | controlling play with keyboard 29  |  |  |
| safety precautions 127           | inserting 44                       |  |  |
| activity indicators              | playing audio 46                   |  |  |
| See indicators                   | recording 46                       |  |  |
| adding                           | troubleshooting 69                 |  |  |
| access point 106                 | CD drive                           |  |  |
| application key 27, 28           | identifying 43                     |  |  |
| arrow keys 27, 28                | locating 10                        |  |  |
| audio                            | troubleshooting 69                 |  |  |
| audio in jack 13                 | using 43                           |  |  |
| audio out jack 13                | cellular phone                     |  |  |
| line in jack 13                  | memory cards 41                    |  |  |
| line out 13                      | Certificate of Authenticity 15     |  |  |
| muting 26, 29                    | cleaning                           |  |  |
| streaming 88                     | audio CD 54                        |  |  |
| See also sound                   | case 51                            |  |  |
| audio CD                         | CD 54                              |  |  |
| See CD                           | computer exterior 51               |  |  |
| audio file                       | computer screen 52                 |  |  |
| streaming 88                     | DVD 54                             |  |  |
| audio in jack 13                 | keyboard 52                        |  |  |
| audio out jack 13                | LCD panel 52                       |  |  |
| audio out jack 15                | mouse 52                           |  |  |
| В                                | screen 52                          |  |  |
| brightness 35                    | clicking 32                        |  |  |
| broadband connection 33, 88, 97  | closing                            |  |  |
|                                  | computer case 57                   |  |  |
| jack 13                          | unresponsive program 23            |  |  |
| C                                | color 36                           |  |  |
|                                  | computer display                   |  |  |
| cable modem 33, 91, 95, 101, 108 | adjusting settings 34              |  |  |
| jack 13                          | adjusting settings 34              |  |  |

| controls 11, 34             | USB 13, 14                       |
|-----------------------------|----------------------------------|
| on-screen display 11, 34    | VGA 13                           |
| computers                   | Zip drive 13, 14                 |
| naming 97                   | contrast 35                      |
| configuring                 | copying files across network 119 |
| access point 101, 104       | cord cover 24                    |
| router 110                  | Customer Service                 |
| TCP/IP protocol 98          | Accounting 84                    |
| connecting                  | Sales 84                         |
| modem 33                    | Warranty 84                      |
| to access point 103         |                                  |
| to Ethernet 13              | D                                |
| to Ethernet network 33      | default printer 81               |
| to hotspots 120             | DHCP 98                          |
| to Internet 13, 33          | digital camera                   |
| to network 13, 33           | serial port 13                   |
| See also connections        | USB port 13, 14                  |
| connections                 | digital video camera             |
| audio in 13                 | IEEE 1394 port 14                |
| audio out 13                | DIMM                             |
| digital camera 13, 14, 38   | See memory                       |
| digital video camera 14, 38 | directional keys 27, 28          |
| Ethernet 13, 33             | diskette                         |
| external audio 13           | drive 40                         |
| Firewire 14, 38             | troubleshooting 70               |
| headphones 11               | diskette drive                   |
| i.Link 14, 38               | identifying 40                   |
| IEEE 1394 14, 38            | locating drive 11                |
| keyboard 13, 14             | troubleshooting 70               |
| line in 13                  | using 40                         |
| line out 13                 | display                          |
| lock slot 13                | adjusting 34                     |
| microphone 11, 13           | troubleshooting 71, 72           |
| modem 13, 33                | documentation                    |
| monitor 13                  | Gateway Web site 3               |
| mouse 13, 14                | help 5                           |
| network 13, 33              | Help and Support 5               |
| parallel 13                 | online help 7                    |
| power 13                    | Using Your Computer 7            |
| power cord 13               | domain name 102, 110             |
| printer 13, 14              | double-clicking 32               |
| PS/2 keyboard 13            | dragging 32                      |
| PS/2 mouse 13               | drivers                          |
| scanner 13, 14              | updating 4                       |
| serial 13                   | drives                           |
| speakers 13                 | CD 11, 43                        |
|                             |                                  |

| diskette 11, 40                        | jack 13, 33                |
|----------------------------------------|----------------------------|
| DVD 11, 43                             | external audio jack 13     |
| identifying drive types 43             | 3                          |
| mapping network 118                    | F                          |
| memory card reader 11                  | Fast Ethernet 94           |
| recordable CD 43                       | faxes                      |
| recordable DVD 43                      | troubleshooting 78         |
| replacing hard drive 58                | files                      |
| sharing 88, 115                        | opening 32                 |
| troubleshooting 69, 70, 72, 73         | opening shared 119         |
| types 43                               | troubleshooting 73         |
| DSL modem 33, 91, 95, 101, 108         | finding                    |
| jack 13                                | Help and Support topics 6  |
| DVĎ                                    | specifications 15          |
| cleaning 54                            | Firewire port 14, 38       |
| controlling play with keyboard 28      | folders                    |
| drive 43                               | opening 32                 |
| inserting 44                           | sharing 115                |
| playing 46                             | function keys 27, 28       |
| recording 46                           | •                          |
| troubleshooting 69, 72                 | G                          |
| DVD drive                              | game                       |
| identifying 43                         | multi-player 89            |
| locating drive 11                      | Gateway                    |
| troubleshooting 69, 72                 | eSupport 15                |
| using 43                               | serial number 15           |
| Dynamic Host Configuration Protocol 98 | Web address 3              |
| _                                      | Web site 3                 |
| E                                      | Gigabit Ethernet 94        |
| eject button                           |                            |
| diskette drive 40                      | Н                          |
| PC Card 65                             | hard drive                 |
| electrostatic discharge (ESD) 55       | replacing 58               |
| e-mail                                 | troubleshooting 73         |
| button 29                              | headphones jack 11         |
| entering                               | help                       |
| IP address 98                          | button 29                  |
| subnet mask 98                         | online 7                   |
| ergonomics 18                          | using 5                    |
| eSupport 15                            | Help and Support 5         |
| using 4                                | searching 6                |
| Ethernet                               | starting 5                 |
| connecting 33                          | Using your computer link 5 |
| creating network 96                    | Hibernate mode 11          |
| installing cards 96                    | hotspots                   |
| installing drivers 96                  | connecting to 120          |

| 1                                  | arrow 27, 28                                   |
|------------------------------------|------------------------------------------------|
| i.Link port 14, 38                 | directional 27, 28                             |
| IEEE 1394 port 14, 38              | function 27, 28                                |
| indicators                         | Multifunction keyboard 28                      |
| Caps Lock 27, 28                   | navigation 27, 28                              |
| Num Lock 27, 28                    | numeric 27, 28                                 |
| numeric keypad 27, 28              | Windows 27, 28                                 |
| Pad Lock 27, 28                    |                                                |
| Scroll Lock 27, 28                 | L                                              |
| inkjet printer 16                  | label                                          |
| installing                         | Microsoft Certificate of Authenticity 15       |
| devices 38                         | LAN IP Address 110                             |
| digital camera 38                  | laser printer 16                               |
| digital video camera 38            | LCD panel                                      |
| memory 62                          | cleaning 52                                    |
| PC Cards 64                        | troubleshooting 71, 72                         |
| peripheral devices 38              | lights                                         |
| printer 38                         | See indicators                                 |
| scanner 38                         | line in jack 13                                |
| Internet                           | <b>3</b> • • • • • • • • • • • • • • • • • • • |
| accessing 115                      | M                                              |
| broadband connection 33            | maintenance                                    |
| button 30                          | cleaning case 51                               |
| sharing access 88, 112             | cleaning component exteriors 51                |
| troubleshooting 74, 78             | cleaning computer display 52                   |
| IP address                         | cleaning computer screen 52                    |
| entering 98                        | cleaning keyboard 52                           |
| LAN 110                            | cleaning mouse 52                              |
| WAN 102, 110                       | protecting from viruses 49                     |
| 102, 110                           | mapping network drives 118                     |
| J                                  | memory                                         |
| jacks                              | adding 62                                      |
| See connections                    | installing 62                                  |
|                                    | purchasing 16                                  |
| K                                  | replacing 62                                   |
| keyboard                           | troubleshooting 76                             |
| buttons 27, 29                     | memory card reader                             |
| cleaning 52                        | locating 11                                    |
| features 27                        | memory card types supported 41                 |
| Multifunction keyboard features 28 | using 41                                       |
| PS/2 port 13                       | microphone                                     |
| troubleshooting 75                 | jack 11, 13                                    |
| USB port 13, 14                    | Microsoft Certificate of Authenticity 15       |
| keyboard/mouse connect button 13   | modem                                          |
| keys                               | cable 33, 91, 95, 101, 108                     |
| application 27, 28                 | connecting 33                                  |
| 1 1                                |                                                |

| DSL 33, 91, 95, 101, 108                | domain 102, 110                 |
|-----------------------------------------|---------------------------------|
| jack 13, 33                             | router 102, 110                 |
| protecting from power surge 20          | workgroup 97                    |
| troubleshooting 76                      | naming                          |
| monitor                                 | computers 97                    |
| cleaning 52                             | workgroup 97                    |
| port 13                                 | navigation keys 27, 28          |
| See also computer display               | network                         |
| mouse                                   | jack 33                         |
| buttons 31                              | testing 111                     |
| cleaning 52                             | troubleshooting 80, 121         |
| clicking 32                             | using 117                       |
| double-clicking 32                      | network connection              |
| moving pointer 31, 32                   | selecting 89                    |
| moving screen objects 32                | network jack 13                 |
| opening files, folders, and programs 32 | networking                      |
| pointer 31                              | games 89                        |
| PS/2 port 13                            | sharing devices 88              |
| right-clicking 32                       | sharing drives 88               |
| scroll wheel 31                         | sharing Internet connections 88 |
| selecting screen objects 32             | sharing printers 88             |
| troubleshooting 79                      | streaming audio 88              |
| USB port 13, 14                         | streaming video 88              |
| wireless connect button 13              | New Connection Wizard 112       |
| moving                                  | next button 29                  |
| pointer 32                              | non-technical support           |
| screen objects 32                       | Accounting 84                   |
| MP3 file                                | Sales 84                        |
| streaming 88                            | Warranty 84                     |
| MP3 player                              | Norton Antivirus 49             |
| memory cards 41                         | numeric keypad 27, 28           |
| Multifunction keyboard 28               | indicator 27, 28                |
| features 29                             | _                               |
| multimedia                              | 0                               |
| adjusting volume 26                     | online help 5, 7                |
| playing DVD 46                          | button 29                       |
| using DVD drive 43                      | online search                   |
| using Windows Media Player 46           | button 30                       |
| multi-player game                       | opening                         |
| playing 89                              | computer case 56                |
| muting sound 26, 29                     | files 32                        |
| My Documents button 29                  | files across network 119        |
|                                         | folders 32                      |
| N                                       | programs 32                     |
| name                                    | shortcut menu 32                |
| computer 97                             | OSD controls 11, 34             |

| P                                 | snortcut buttons 29               |
|-----------------------------------|-----------------------------------|
| Pad Lock indicator 27, 28         | programs                          |
| parallel port 13                  | closing unresponsive 23           |
| password 80                       | opening 32                        |
| PC Card                           | PS/2 port                         |
| installing 64                     | keyboard 13                       |
| removing 65                       | mouse 13                          |
| slot 14                           |                                   |
| PDA                               | R                                 |
| memory cards 41                   | RAM                               |
| peripheral devices 38             | See memory                        |
| play button 29                    | rebooting computer 23             |
| playing                           | recordable drive                  |
| audio CD 46                       | troubleshooting 69                |
| DVD 46                            | recording                         |
| multi-player games 89             | CDs 46                            |
| Plug and Play devices             | DVDs 46                           |
| IEEE 1394 support for 38          | replacing                         |
| USB support for 38                | hard drive 58                     |
| pointer 31                        | memory 62                         |
| moving 32                         | PC Card 65                        |
| ports                             | resetting computer 23             |
| See connections                   | resources                         |
| power                             | sharing 112                       |
| button 11                         | restarting computer 23            |
| connector 13                      | Resume mode 11                    |
| Hibernate mode 11                 | right-clicking 32                 |
| source problems 20                | router                            |
| Standby mode 11                   | configuring 110                   |
| troubleshooting 80                | name 102, 110                     |
| turning off computer 22           | *                                 |
| turning on computer 20            | S                                 |
| power button 11                   | safety                            |
| previous button 29                | avoiding repetitive strain 19     |
| printer                           | caring for computer 48            |
| default 81                        | general precautions 126           |
| inkjet 16                         | guidelines for troubleshooting 68 |
| installing 38                     | posture 19                        |
| laser 16                          | reducing eye strain 18            |
| parallel port 13                  | setting up computer 18            |
| sharing 88, 115, 117              | static electricity 55             |
| troubleshooting 81                | scanner                           |
| USB port 13, 14                   | installing 38                     |
| printing files across network 120 | USB port 13, 14                   |
| programming                       | screen                            |
| My Documents button 29            | cleaning 52                       |
| wiy Documents button &a           |                                   |

| troubleshooting /1            | technical support               |  |
|-------------------------------|---------------------------------|--|
| screen objects                | automated troubleshooting 84    |  |
| getting information 32        | eSupport 15                     |  |
| moving 32                     | Technical Support 84            |  |
| selecting 32                  | tips before contacting 83       |  |
| Scroll Lock indicator 27, 28  | tutorial service 84             |  |
| scroll wheel 31               | telephone support 83            |  |
| search button 30              | testing network 111             |  |
| searching Help and Support 6  | training                        |  |
| serial number 15              | CD 85                           |  |
| serial port 13                | classroom 85                    |  |
| setting up                    | Gateway Learning Libraries 85   |  |
| safety precautions 126        | Learn With Gateway 85           |  |
| sharing                       | troubleshooting                 |  |
| devices 88                    | automated system 84             |  |
| drives 88, 115                | CD drive 69                     |  |
| Internet connection 88, 112   | cleaning CD 54                  |  |
| printer 88, 115, 117          | cleaning DVD 54                 |  |
| resources 112                 | computer startup 70             |  |
| shortcut menus                | diskette drive 70               |  |
| accessing 32                  | display 71, 72                  |  |
| shortcuts                     | DVD drive 69, 72                |  |
| opening menu 32               | Ethernet network 121            |  |
| shutting down computer 22, 23 | faxes 78                        |  |
| sound                         | files 73                        |  |
| adjusting 26, 29              | general guidelines 68           |  |
| controls 26, 29               | hard drive 73                   |  |
| muting 26, 29                 | Internet connection 74, 78      |  |
| speakers 11                   | keyboard 75                     |  |
| jack 11, 13                   | LCD panel 71, 72                |  |
| special-function buttons 29   | memory 76                       |  |
| specifications 15, 132        | memory card reader 76           |  |
| Standby mode 11               | modem 76                        |  |
| starting                      | mouse 79                        |  |
| computer 11, 20               | network 80                      |  |
| programs 32                   | passwords 80                    |  |
| static electricity 55         | power 80                        |  |
| stop button 29                | printer 81                      |  |
| streaming audio and video 88  | safety guidelines 68            |  |
| subnet mask                   | screen 71, 72                   |  |
| entering 98                   | screen area 71                  |  |
| surge protector 20            | screen resolution 71            |  |
| saide biotector we            | technical support 83            |  |
| Т                             | telephone support 83            |  |
| TCP/IP protocol               | Web site connection speed 75    |  |
| configuring 98                | turning off computer 11, 22, 23 |  |
| 2011116411116 00              | turning on computer 11, 22, 20  |  |

| turning on computer 11, 20 tutoring fee-based 85  U uninterruptible power supply (UPS) 16, 20 updating device drivers 4 Norton AntiVirus 51 Windows 48 UPS 16, 20 USB port 13, 14, 38  V V VGA port 13 video playing 46 streaming 88 video file streaming 88 viewing shared drives and folders 118 virus protecting against 49 removing with Norton AntiVirus 49 volume adjusting 26, 29 adjusting modem 79 buttons 29 | wired Ethernet equipment needed 95 example 95 setting up 108 troubleshooting 121 using 94 wireless Ethernet equipment needed 92 example 91 frequency 90 speed 90 troubleshooting 122 using 89 wireless keyboard/mouse connect button 13 workgroup naming 97 working safely 18  Z Zip drive port 13, 14 |
|----------------------------------------------------------------------------------------------------|----------------------------------------------------------------------------------------------------|
| buttons 29 control button 11 controls 26, 29 muting 26, 29 troubleshooting 82                                                                                                    |                                                                                                    |
| W                                                                                                    |                                                                                                    |
| WAN IP Address 102, 110                                                                                                    |                                                                                                    |
| Web browser button 30                                                                                                    |                                                                                                    |
| Web site                                                                                                    |                                                                                                    |
| Gateway 3                                                                                                    |                                                                                                    |
| Windows                                                                                                    |                                                                                                    |
| file and printer sharing 115                                                                                                    |                                                                                                    |
| New Connection Wizard 112                                                                                                    |                                                                                                    |
| Product Key Code 15<br>Windows key 27, 28                                                                                                    |                                                                                                    |
| Windows Media Player 46                                                                                                    |                                                                                                    |
| Windows Update 48                                                                                                    |                                                                                                    |
| •                                                                                                    |                                                                                                    |

NSK DWL PFL5/5.5 USR GDE R1 8/04

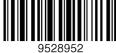